# **Google マイマップを用いた 水利施設 GIS の構築手法マニュアル**

**Google マイマップで水利施設マップを作成して 関係者間で共有するとともに、モバイル端末の Google マップにそれを表示し、施設位置を把握**

# 平成 30 年 2 月

国立研究開発法人 農業・食品産業技術総合研究機構

農村工学研究部門

# **目 次**

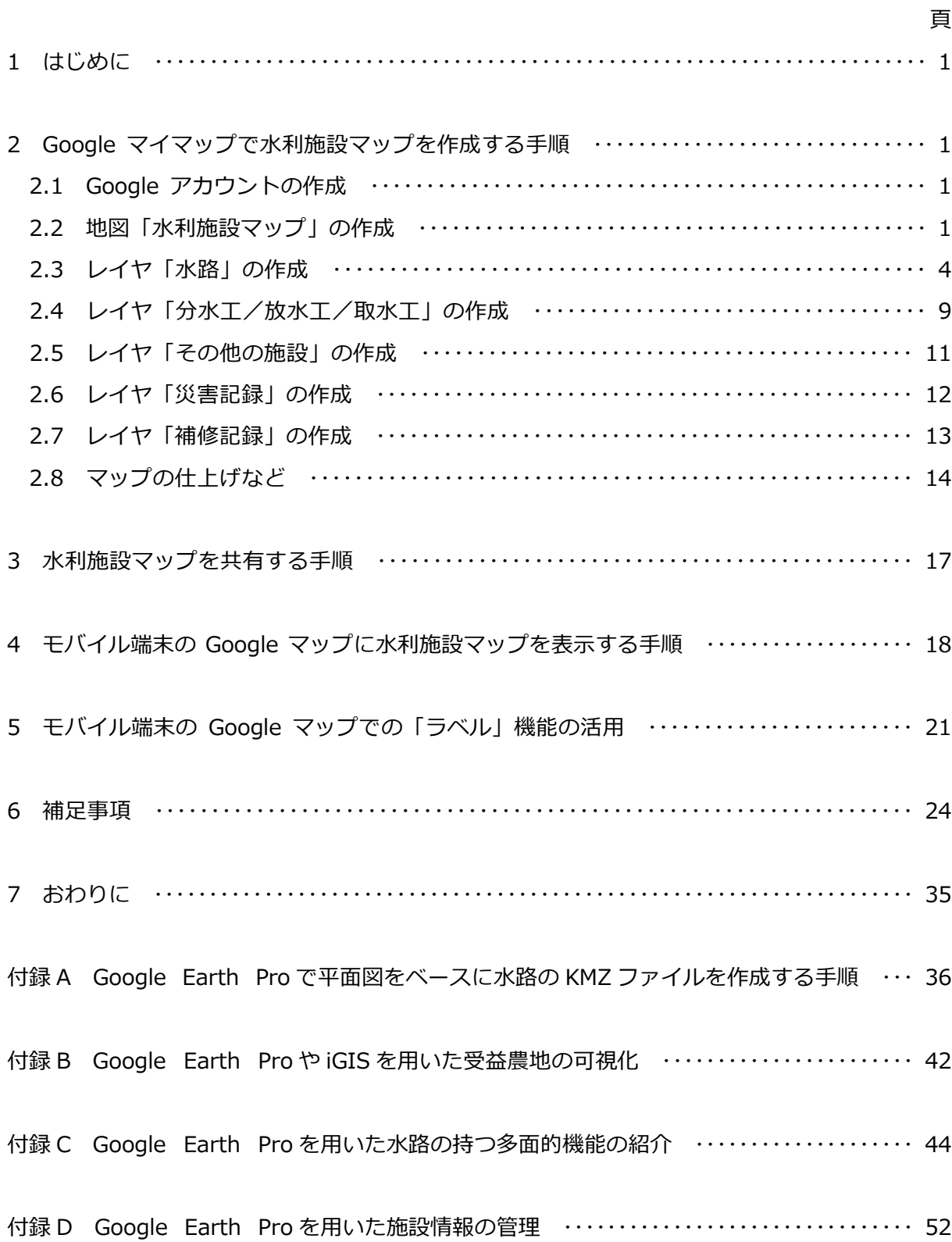

# **1 はじめに**

Google マイマップ(Google 社)を利用すると、独自の「地図」を作成することができます。 「地図」は、Google ドライブ (Google 社) というクラウドストレージサービスを通じてイン ターネット上のサーバーに保存され、また、他のユーザーとオンラインで共有することができま す。さらに、OS が iOS (Apple 社)や Android (Google 社)であるモバイル端末でアプリ「Google マップ」(Google 社)を開いて「地図」を読み込めば、現在地を「地図」上で確認することが できます。すなわち、Google マイマップは、GIS(地理情報システム)として活用することが できます。

本マニュアルは、農業水利施設を管理している土地改良区(公益法人)の職員がこの Google マイマップを用いて水利施設 GIS を構築できるように、水利施設マップという「地図」の作成 ・共有やモバイル端末での利用の手順を解説したものです。

例示している水利施設マップは、M 県の A 土地改良区(職員 1 名)の職員が利用しているも のです。A 土地改良区は、B 土地改良区 (職員 4 名) と同じ合同事務所 (平成 27 年に竣工) の 中にあり、その水利施設マップは B 土地改良区の職員と共有されています。

# **※ Google マップなどの利用にあたっては、Google 社の Web サイトに掲載さ れている使用許諾ガイドライン、利用規約をよくお読み頂き、それらに沿って ご利用下さい。サードパーティが提供するデータの利用についても同様です。**

# **2 Google マイマップで水利施設マップを作成する手順**

#### **2.1 Google アカウントの作成**

Google マイマップの利用には Google アカウン トが必要です。ブラウザで Google アカウント作成 ページ (https://accounts.google.com/signup; 図 1)を開いて、Google アカウントを作成します。

※「ユーザーを選択」という入力欄に「□□ □」と入力すると、「□□□@gmail.com」 という名前の Google アカウントが作成され ます。また、同時に「□□□@gmail.com」

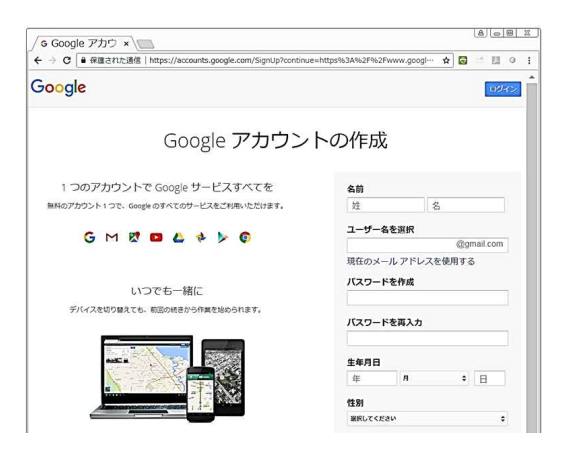

図 1 Google アカウント作成ページ

という Google 社の Gmail のメールアカウントが作成されます(パスワードは同一)。

### **2.2 地図「水利施設マップ」の作成**

PC が Google アカウントにログインした状態であれば、ブラウザから直接、Google マイマッ

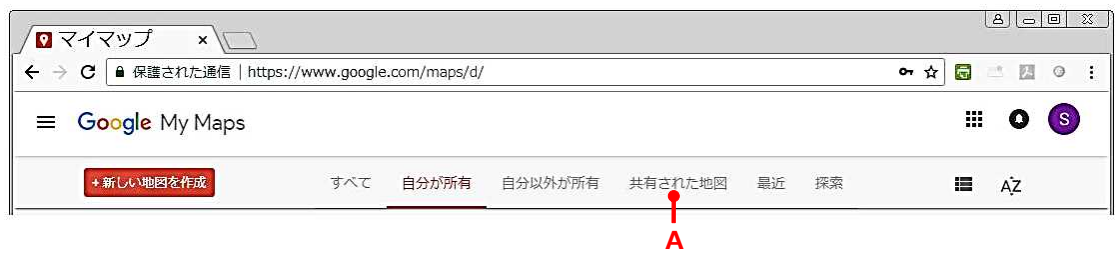

図 2 Google マイマップの地図選択ページ (上部のみ)

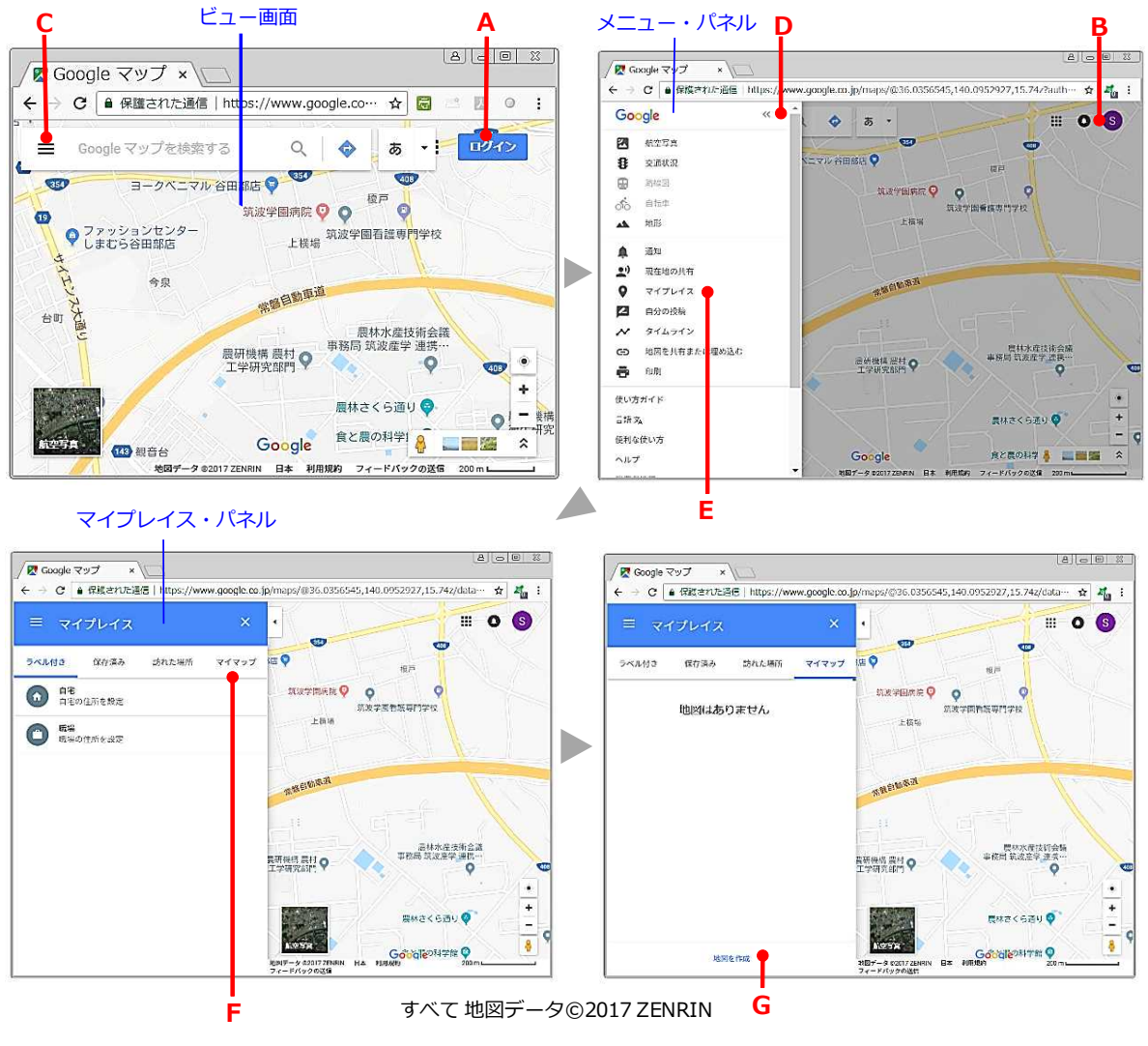

図 3 Google マップの画面 (その1)

プの地図選択ページ(https://www.google.com/maps/d/u/0/;図 2)を開くことができます が、ログインする前なので、ここでは、Google マップ経由で Google マイマップに入って地図 「水利施設マップ」を作成する手順を説明します。なお、Google マイマップを利用する際の推 奨ブラウザは、Google Chrome、Firefox、Safari とされています。

① PC のブラウザで Google マップ(https://www.google.co.jp/maps)を開き、マップ画

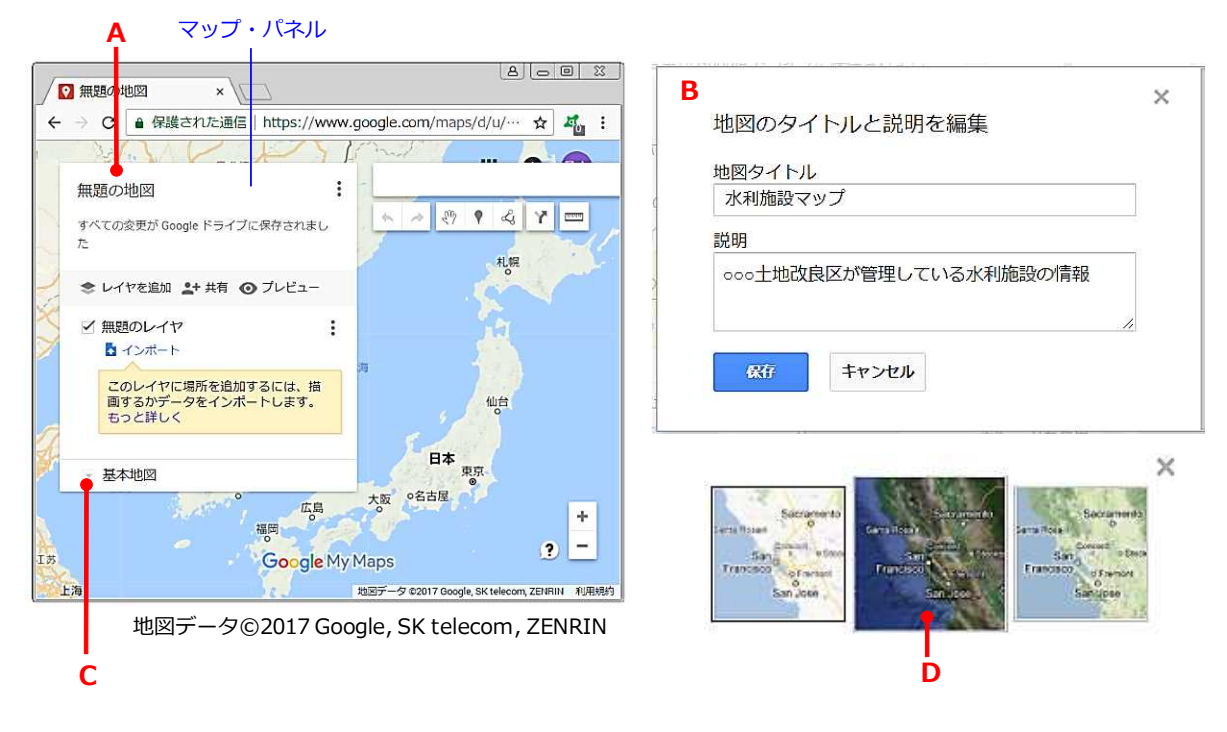

図 4 Google マイマップの画面 (その1)

面の右上にある [ログイン] (図 3 の A) をクリックします。ログイン画面が開きます。

- ②ログイン画面において、[メールアドレスまたは電話番号]に先ほど作成した Google アカウ ント「□□□@gmail.com」を入力して、[次へ]をクリックし、次にパスワードを入力しま す。ログインが完了すると、ビュー画面の右上隅にアカウントの切替えなどを行うアイコン(図 3のB)が表示されます。
- ③ビュー画面の左上隅にある「三本線」アイコン(図 3 の C)をクリックします。メニュー・ パネルが開きます。なお、「<<」アイコン(図 3 の D) をクリックすると、パネルは閉じま す。
- ④メニュー・パネルにある[マイプレイス](図 3 の E)をクリックします。マイプレイス・パ ネルが開きます。
- ⑤マイプレイス・パネルにある[マイマップ](図 3 の F)をクリックします。最下部に[地図 を作成](図 3 の G)が表示されるので、それをクリックします。Google マイマップが開き ます。
- ⑥マップ・パネルにある[無題の地図](図 4 の A)をクリックします。「地図のタイトルと説 明を編集」というウィンドウ (図 4 の B) が開きます。「地図タイトル」という入力欄に「水 利施設マップ」、「説明」という入力欄に「○○○土地改良区が管理している水利施設の情報」

と入力し、[保存]をクリックします。

- ⑦マップ・パネルの最下部にある「基本地図」というテキストの左隣の「▽」アイコン(図 4 の C) をクリックします。選択ウィンドウが開くので、「航空写真」(図 4 の D) をクリック し、右上隅にある「×」アイコンをクリックしてウィンドウを閉じます。ビュー画面の背景が 航空写真・衛星画像になります。その画像は、Google Earth Pro (Google 社)や Google マ ップに掲載されているものと同じです(※撮影日は Google Earth Pro で確認可能)。
	- ※すでに「地図」が作られていれば、マイプレイス・パネルにある「マイマップ](図 3 の F) をクリックすると、地図タイトルの一覧と[マイマップすべてを見る]が表示されます。 一覧から地図タイトルを選択してクリックすると、その地図タイトルの「地図」が表示専 用モード(図 13 の H)で開き、左側にパネルが表示されます。さらに、そのパネルの上 部にある[マイマップで開く]をクリックすると、Google マイマップが開き、その地図 タイトルの「地図」が編集可能な状態で表示されます。また、地図タイトルではなく、[マ イマップすべてを見る]をクリックすると、前述した Google マイマップの地図選択ペー ジ(図 2)が開きます(※このページをブックマークに保存しておくと便利です)。

#### **2.3 レイヤ「水路」の作成**

水利施設マップにレイヤ「水路」を作成し、土地改良区が管理している水路(用水路、排水路、 導水路)の図形データ(+属性データ)を格納します。その手順を説明します。

- ①「手のひら」形のマウスポインタを日本列島内の水路のある場所あたりに置き、マウスのホイ ールを前に回して画像を拡大させるとともに、マウスの左ボタンを押したままマウスを動かし て、用水路の始点がビュー画面に映るようにします(図 5 の A)。
- ②マップ・パネルにある[無題のレイヤ](図 5 の B)をクリックします。「レイヤ名を編集」 というウィンドウ (図 5 の C) が開きます。入力欄に「水路」と入力し、「保存]をクリック します。
- 3ビュー画面の上部のアイコン群にある左から 5 番目の「ライン」アイコン (図 5 の D) をク リックします。選択ウィンドウが開き、マウスポインタが「+」の形(描画モード)になりま す。選択ウィンドウの一番上の「ラインやシェイプを追加」(図 5 の E)にチェックが入った ままにします。なお、「シェイプ」とは、GIS でいう「ポリゴン(多角形)」のことです。
- ④画像上で用水路の始点から終点にかけて用水路の位置を連続的にクリックし、水路のラインを 描いていきます(図 5 の F)。描画中にキーボードの矢印キーを押せば、画像が横移動し、マ ウスのホイールを回せば、画像が拡大・縮小します。終点でダブルクリックすると、ラインの 描画は終わり、情報入力ウィンドウ(図 5 の G)が開きます。ここで、ラインの描画を取り

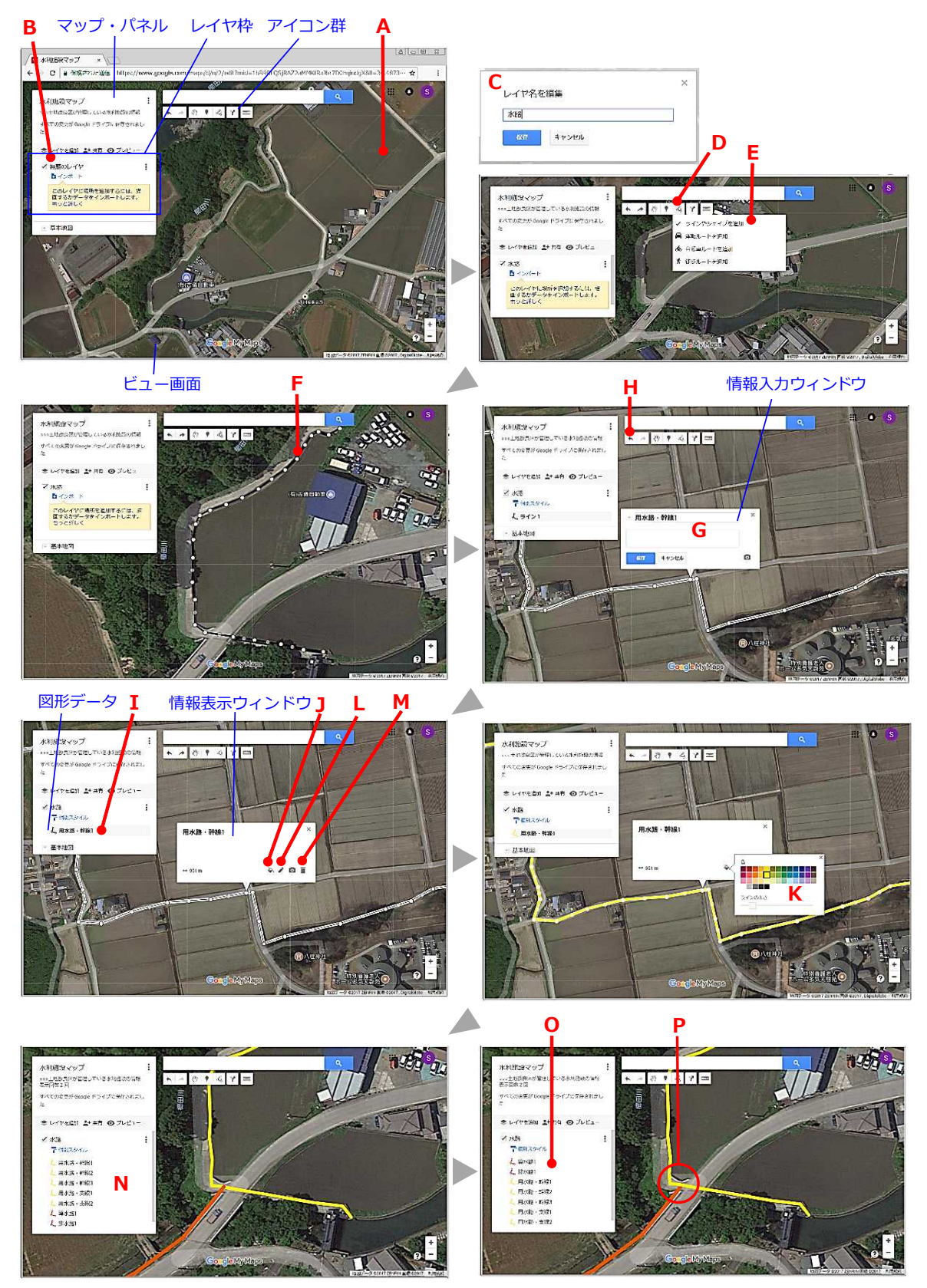

すべて 地図データ©2017 ZENRIN 画像©2017, DigitalGlobe

図 5 Google マイマップの画面 (その 2)

消したい場合、ビュー画面の上部のアイコン群にある左から 1 番目の「左矢印」アイコン(図 5 の H) をクリックします。OK ならば、情報入力ウィンドウの上段の入力欄に「用水路・幹線 1 | と入力し、[保存]をクリックします。レイヤ「水路」に「用水路・幹線 1」という図形デー タが作られます(図 5 の I)。なお、ラインではなく、ポリゴン(シェイプ)を描きたい場合 には、始点に戻って始点をクリックします。

⑤画像上のラインをクリックする、あるいは、レイヤ枠内の図形データ(図 5 の I) をクリック します。情報表示ウィンドウが開きます。右下部のアイコン群にある左から 1 番目の「バケ ツーアイコン(図 5 の J)をクリックし、ラインの色と太さをそれぞれ「黄色」、「やや細め」 にセットします(図 5 の K)。

なお、同アイコン群にある左から 2 番目の「ペン」アイコン (図 5 の L) をクリックすれ ば、情報表示ウィンドウが情報入力ウィンドウ(図 5 の G)に変化し、データ名を修正する ことができます。また、4 番目の「ゴミ箱 | アイコン (図 5 の M) をクリックすれば、デー タが削除されます。

⑥同様にして、他の水路の図形データも作成します(図 5 の N)。作成が終わったら、レイヤ枠 における図形データの並び順を変更します。すなわち、上側にある図形データから先に描画さ れるので、導水路や排水路のラインが用水路のラインの上に重ならないように(図 5 の P)、 レイヤ枠において「導水路 1]と「排水路 1]を上方にドラッグし、導水路や排水路の図形デ ータを用水路の図形データより上側に配置します(図 5 の O)。

なお、このことはレイヤについても当てはまります。上側にあるレイヤ枠の中の図形データ から先に描画されるので、必要に応じてドラッグしてレイヤ枠の並び順を変更します。

⑦レイヤ枠の右上隅にある「3 点印」アイコン(図 6 の A)をクリックしてレイヤの操作選択ウ ィンドウを開き、[データビューを開く](図 6 の B)をクリックします。レイヤの属性テー ブルが開きます。属性テーブルのフィールド(属性;列)は、「名前」と「説明」の 2 つです (※「名前」がタイトルになっています)。フィールド名の右隣の「▽」アイコン(図 6 の C) をクリックすると、フィールドの操作選択ウィンドウ(図 6 の D)が開きます。

まず、フィールド「名前」の操作ウィンドウを開いて、[前に列を挿入]を選択します。「新 しい列の追加 | というウィンドウ (図 6 の E) が開くので、「クラス | と入力し、タイプは「文 字列」として「追加]をクリックします。その結果、フィールド「名前」の前にフィールド「ク ラス」ができます。次に、再度、フィールド「名前」の操作ウィンドウを開いて、[後に列を 挿入]を選択し、後にフィールド「タイプ」を作成します。次に、フィールド「タイプ」の処 理ウィンドウを開いて、[後に列を挿入]を選択し、後列にフィールド「メモ」を作成します。 次に、フィールド「説明」の選択ウィンドウを開いて、[列を削除]を選択し、フィールド「説 明」を削除します。フィールドは、「クラス」、「名前」、「タイプ」および「メモ」の 4 つにな

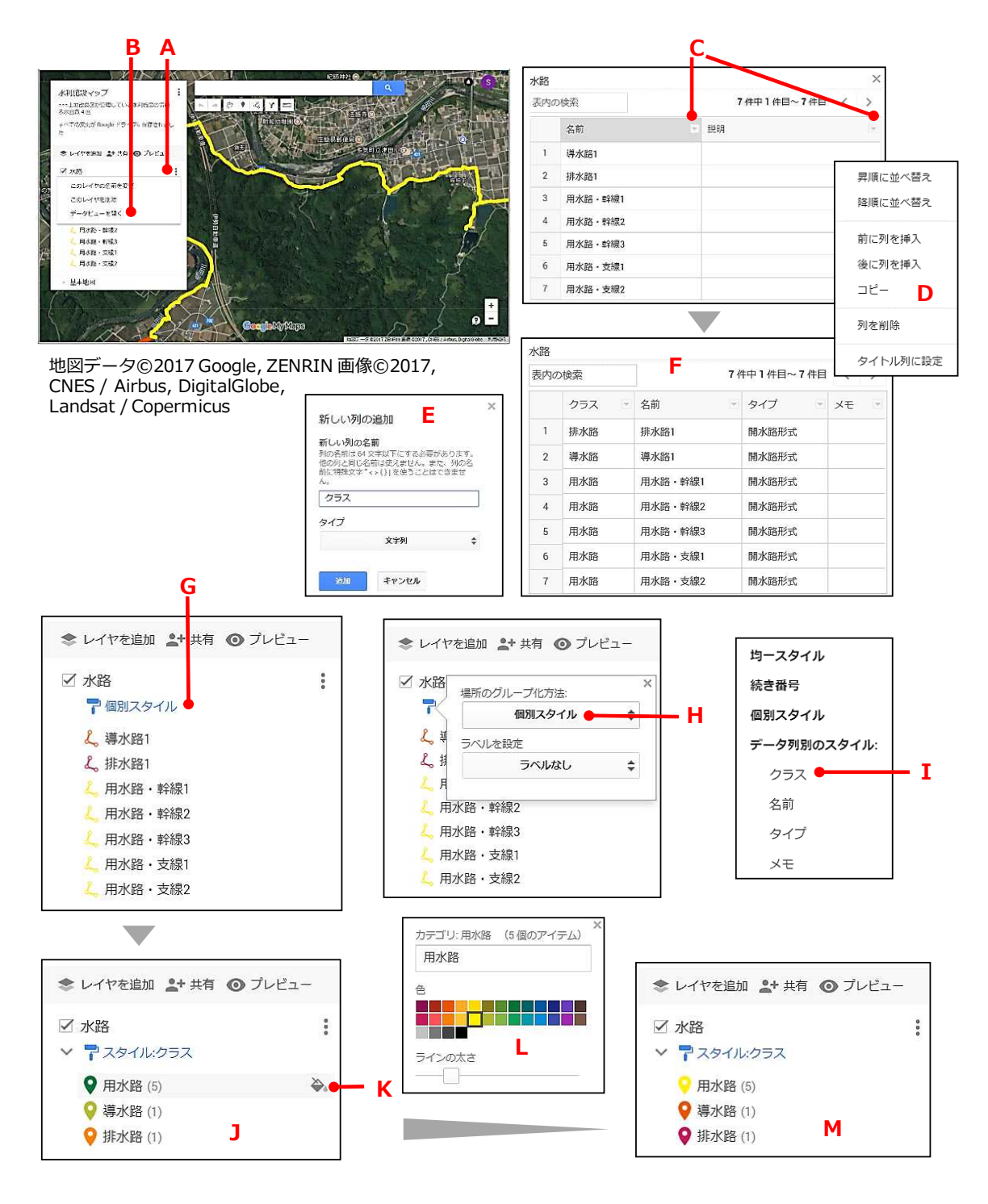

図 6 Google マイマップの画面 (その 3) とウィンドウ

ります。最後に、フィールド「タイプ」に「用水路」、「導水路」または「排水路」というテ キストを属性値として入力し、フィールド「タイプ」やフィールド「メモ」には「開水路形式」 というテキストなどを必要に応じて入力します(図 6 の F)。

⑧レイヤ枠にある[個別スタイル](図 6 の G)をクリックし、さらに開いたウィンドウにある

「個別スタイル] (図 6 の H) をクリックします。選択ウィンドウが開くので、「データ列別 のスタイル | の中の「クラス] (図 6 の I : 属性テーブルのフィールド「クラス | のこと) を 選択します。その結果、レイヤ枠において図形データが「用水路」、「導水路」および「排水 路」という3つのグループに整理されます(図6の))。

- ⑨レイヤ枠内のグループ「用水路」の位置にマウスポインタを置くと、右端に「バケツ」アイコ ン (図 6 の K) が現れます。それをクリックし、グループ「用水路」の図形データすべてに ついて、ラインの色と太さをそれぞれ「黄色」、「やや細め」にセットします(図 6 の L)。グ ループ「導水路」の図形データとグループ「排水路」の図形データについても、同様にしてラ インの色と太さをセットします(図 6 の M)。
	- ※描いたラインの修正方法は、次の通りです。まず、画像上のラインをクリックする(※も し描画モードになっていれば、ビュー画面の上部のアイコン群にある左から 3 番目の「手 のひら」アイコンをクリックし、描画モードを解除してから実行)、あるいは、レイヤ枠 内の図形データをクリックします。情報表示ウィンドウが開き、ラインが編集状態になり ます。次に、同ウィンドウの右上隅にある「×」アイコンをクリックして同ウィンドウを 閉じます。編集状態のラインにおいて、折れ点(クリックした点)が不透明の白丸、折れ 点と折れ点の中間点が半透明の白丸で示されます(図 7)。折れ点や中間点をドラッグし

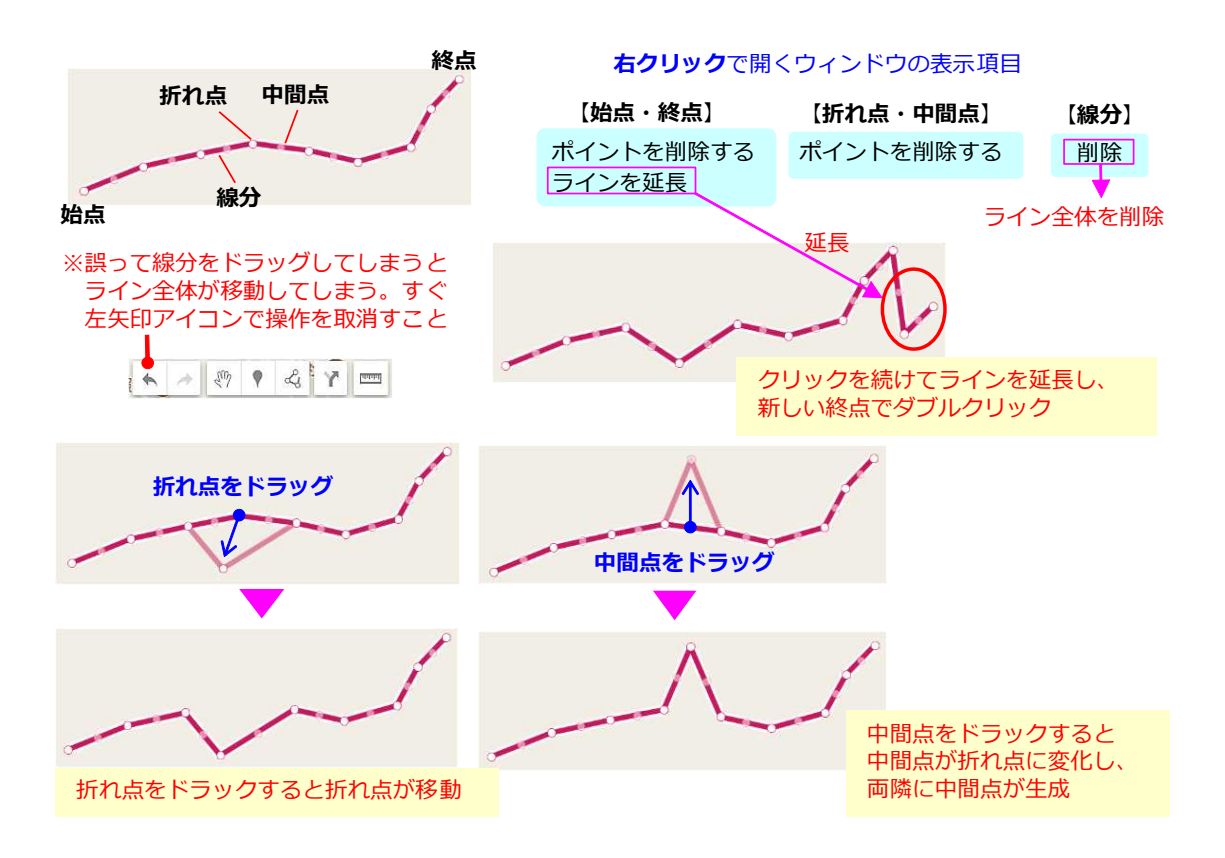

#### 図 7 ラインの修正方法

てラインの形を修正したり、終点を右クリックして[ラインを延長]を選択し、ラインを 延長したりした後、画面の任意の地点をクリックし、ラインを確定します。

- ※長い水路のラインを描く場合、水路全体を画面に表示させた状態で水路の大雑把なライン を描いた後、画像を拡大してラインを修正する、という方法が効率的かも知れません。
- ※開水路形式の幹線水路の大半は航空写真画像に映りますが、暗渠になっている場合や、山 際・山中に位置し、水路の上空が樹木で覆われている場合には、水路が航空写真画像に映 らないので、整備時の平面図や現地で水路の位置を把握してラインを描く必要があります。 管水路形式の幹線水路の場合も平面図で水路の位置を把握してラインを描く必要がありま す。平面図を利用する場合、① Google Earth Pro を用いて航空写真画像に平面図を貼り 付けて水路のラインを描き、その図形データを KMZ / KML ファイルとして保存する、 ② Google マイマップにその図形データ(KMZ / KML ファイル)を読み込む(インポー ト)、という手順で水路の図形データを作成することもできます(付録 A に詳細を記述)。

#### **2.4 レイヤ「分水工/放水工/取水工」の作成**

水利施設マップにレイヤ「分水工/放水工/取水工」を作成し、土地改良区が管理している施 設のうち分水工、放水工および取水工の図形データ(+属性データ)を格納します。その手順を 説明します。

- ①マップ・パネルにある「レイヤを追加] (図 8 の A) をクリックします。「無題のレイヤ」と いうレイヤがパネルに追加されます。そのレイヤ枠の左辺 (図 8 の B) は青色になっていま すが、その青色は同レイヤが選択状態になっていることを示しています。描画して図形データ を作成する時、作成された図形データは選択状態のレイヤに格納されます。なお、図形データ は、別のレイヤに移動(別のレイヤ枠にドラッグ)させられます。ただし、その図形データが 移動先のレイヤの属性テーブルにはない属性を持っている場合には、移動させられません。
- ②「無題のレイヤ](図 8 の C)をクリックします。「レイヤ名を編集」というウィンドウ(図 8 の D) が開きます。入力欄に「分水工/放水工/取水工」と入力し、[保存] をクリックしま す。
- ③レイヤ「分水工/放水工/取水工」が選択状態(レイヤ枠の左辺が青色)になっていることを 確認します。もし他のレイヤが選択状態になっていれば、レイヤ枠内の任意の場所をクリック し、同レイヤを選択状態にします。そして、ビュー画面の上部のアイコン群にある左から 4 番目の「マーカー」アイコン (図 8 の E) をクリックします。 マウスポインタが「+」の形 (描 画モード)になります(3番目の「手のひら」アイコンをクリックすれば、描画モードは解除 されます)。「マーカー」(「場所」とも呼称)とは、GIS でいう「ポイント」のことです。

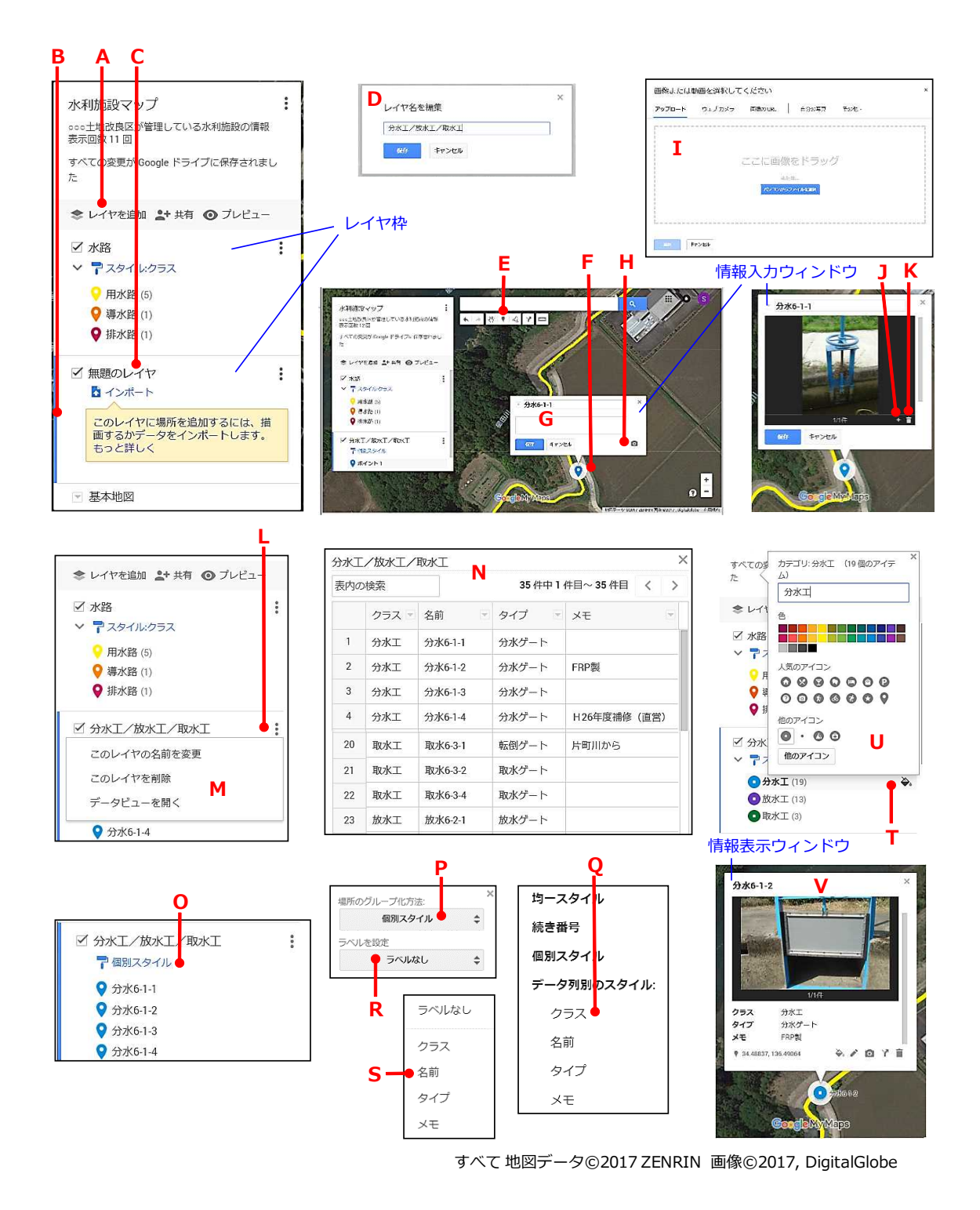

図 8 Google マイマップの画面 (その 4) とウィンドウ

④画像上で分水工の位置をクリックし、水路のライン上に分水工のポイントを描きます(図 8 の F)。情報入力ウィンドウ(図 8 の G)が開くので、上段の入力欄に例えば「分水 6-1-1」 と入力します。写真を貼り付ける場合、さらに「カメラ」アイコン (図 8 の H) をクリック します。「画像または動画を選択して下さい」というウィンドウ (図 8 の I) が開くので、

Windows エクスプローラーで分水工の写真ファイルを破線の枠内にドラッグします。写真フ アイルはサーバーにアップロードされ、情報入力ウィンドウ(および情報表示ウィンドウ)に 写真が張り付きます。 [保存] をクリックします。

なお、さらに別の写真を張り付けたければ、情報入力ウィンドウの写真の右下にある「+」 アイコン(図8の))をクリックし、同様の操作を行います。また、写真を削除したければ、 「ゴミ箱」アイコン (図 8 の K) をクリックします。もし [保存] をクリックした後であれ ば、まず分水工のポイントをクリックして情報表示ウィンドウを表示し(図 8 の V)、次に右 下部のアイコン群にある左から 2 番目の「ペン」アイコンをクリックし、情報表示ウィンド ウを情報入力ウィンドウに変化させてから、「+」アイコンや「ゴミ箱」アイコンをクリック ます。

- ⑤分水工、放水工および取水工のポイントをすべてを描き終えたら、レイヤ枠の右上隅にある「3 点印 | アイコン (図 8 の L) をクリックしてレイヤの操作の選択ウィンドウ (図 8 の M) を 開き、「データビューを開く]をクリックします。レイヤの属性テーブルが開きます。2.3 の ⑦に記したようにして、属性テーブルのフィールドを「クラス」、「名前」、「タイプ」および 「メモ」の 4 つにします(図 8 の N)。そして、フィールド「タイプ」に「分水工」、「放水工」 または「取水工」というテキストを属性値として入力します。
- **⑥レイヤ枠にある「個別スタイル](図 8 の 0) をクリックし、さらに開いたウィンドウにある** [個別スタイル](図 8 の P) をクリックします。選択ウィンドウが開くので、「データ列別の スタイル: 」の中の [クラス] (図 8 の O) を選択します。また、[ラベルなし] (図 8 の R) をクリックします。選択ウィンドウが開くので、[名前](図 8 の S)を選択します。その結果、 レイヤ枠において図形データが「分水工」、「放水工」および「取水工」という 3 つのグルー プに整理されるとともに、画像上のポイントの周辺にフィールド「名前」の属性値(「分水 6-1-1」 など)がラベル表示されます。
- ⑦レイヤ枠内のグループ「分水工」の位置にマウスポインタを置くと、右端に「バケツ」アイコ ン (図 8 の T) が現れます。それをクリックし、グループ「分水工」の図形データすべてにつ いて、ポイントのアイコン柄と色をそれぞれ「小穴の開いた丸」、「青系色」にセットします (図 8 の U)。グループ「放水工」の図形データとグループ「取水工」の図形データについて も、同様にしてアイコン柄と色をセットします。

#### **2.5 レイヤ「その他の施設」の作成**

水利施設マップにレイヤ「その他の施設」を作成し、土地改良区が管理している施設のうちポ ンプ場や頭首工などの図形データ(+属性データ)を格納します(図 9)。その手順は、2.4 に 記した手順と同様です。

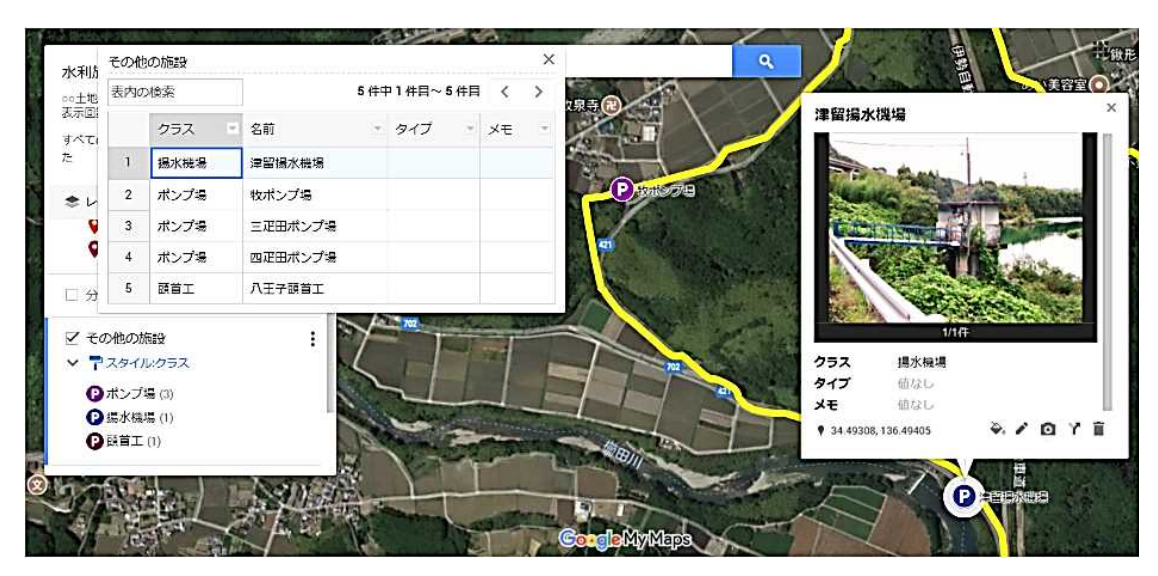

地図データ©2017 ZENRIN 画像©2017, CNES / Airbus, DigitalGlobe

図 9 Google マイマップの画面 (その 5)

## **2.6 レイヤ「災害記録」の作成**

水利施設マップにレイヤ「災害記録」を作成し、災害記録として「倒木」、「土砂流入」、「法 面崩壊」といった名前の図形データ(+属性データ)を格納します。その手順は、2.4 に記した 手順と同様ですが、属性テーブルのフィールドは「クラス」、「名前」、「メモ」の 3 つにします

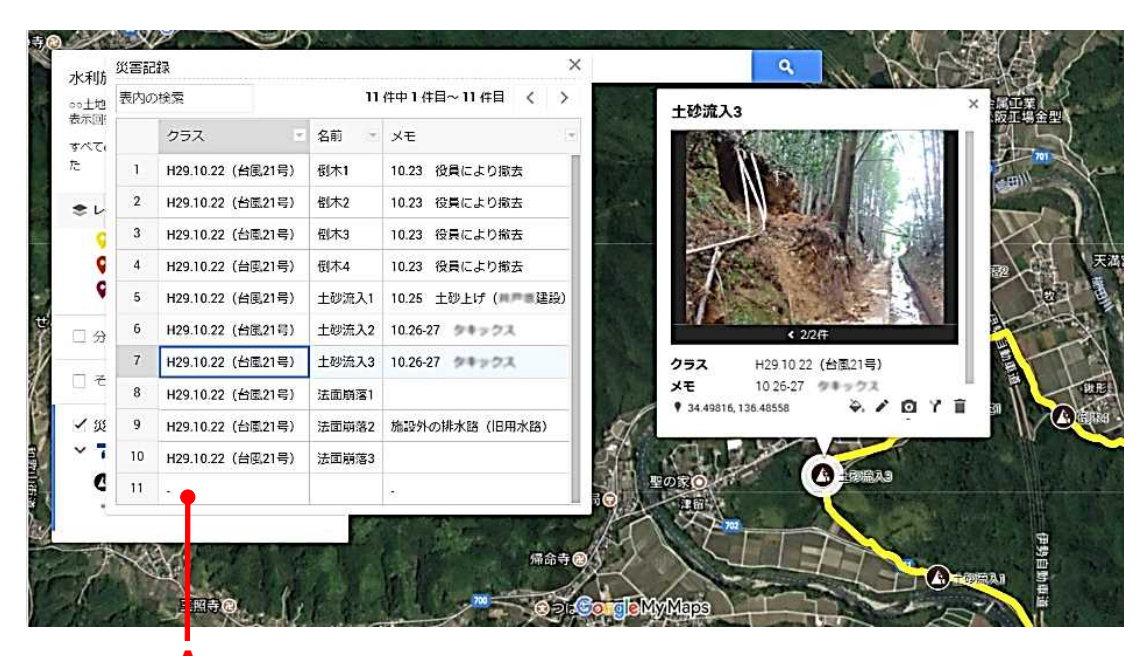

**A** 地図データ©2017 ZENRIN 画像©2017, CNES / Airbus, DigitalGlobe

図 10 Google マイマップの画面(その 6)

(図 10)。また、フィールド「クラス」には、災害名(「H29.10.22(台風 21 号)」など」を属 性値として入力します。そのフィールド「クラス」の属性値により図形データをグループ化して スタイルをセットしますが、属性値がまだ 1 つしかない場合には、属性値別にスタイル(アイ コン柄、色)をセットすることができないので、ダミーの図形データを作成し、例えば「・」(図 10 のA)という属性値を与えます。

#### **2.7 レイヤ「補修記録」の作成**

水利施設マップにレイヤ「補修記録」を作成し、補修記録として「ゲート据付工」、「蓋据付 工」といった名前の図形データ(+属性データ)を格納します。その手順は、2.4 に記した手順 と同様ですが、属性テーブルのフィールドは「クラス」、「名前」、「金額」、「メモ」の 4 つにし ます(図11)。フィールド「金額」については、フィールド作成時にタイプ(図6のE)は「数 字」とします。なお、属性値の入力時の「Enter」キーによる改行 (図 11 の A) は、(「Alt」キ ーの左隣にある)Windows ロゴキーを押しながら行います。

なお、一つのグループ(例えば「多面的機能支払 2017」)にポイント(水路のひび割れを補 修した地点など)、ライン(水路壁にコーティングした区間など)、ポリゴン(水路沿いに植栽 したエリアなど)の図形データが混在していても OK です (図 12)。

| 水利加         | 補修記録           |                          |        |         |            |                                                            | $\times$ |                  |                                       |            |
|-------------|----------------|--------------------------|--------|---------|------------|------------------------------------------------------------|----------|------------------|---------------------------------------|------------|
| cc十期        | 表内の検索          |                          |        |         | 8件中1件目~8件目 |                                                            |          |                  |                                       |            |
| 表示回<br>すべて  |                | クラス                      | $\sim$ | 名前      | 金額 =       | <b>XE</b>                                                  |          |                  | ゲート据付工1                               |            |
| た           | $\mathbf{1}$   | H27 ■ 改良区維持適正化事業 グート据付工1 |        |         | 398000     | 施設の名前:分水6-1-2<br>明細表の名称: ゲート6<br>補修理由:経年劣化 (発講)によ          |          | <b>ATA WATER</b> | <b>BOTTOM</b>                         |            |
| ما جا<br>门分 |                |                          |        |         |            | 3<br>補修内容:本体 (再塗装)<br>扉体 (鉄製→FRP製へ変更)                      |          |                  |                                       |            |
|             | $\overline{2}$ | H27 ■ 政良区維持適正化事業 グート据付工2 |        |         | 198000     | 施設の名前:放水6-2-3                                              |          |                  |                                       |            |
| 口そ          |                |                          |        |         |            | 明細表の名称: ゲート7<br>補修理由:経年劣化 (発錆)によ<br>る                      |          |                  | 1/1件                                  |            |
| 口災          |                |                          |        |         |            | 補修内容: 本体 (再塗装)<br>扉体 (鉄製→FRP製へ変更)                          |          | クラス              | H27 重量改良区维持適正化事業                      |            |
| √補          | 3              | H27 #王改良区維持道正化事業 グート据付工3 |        |         | \$18000    | 施設の名前:放水6-2-6<br>明細表の名称:ゲート11                              |          | 金額<br>大モ         | 398000<br>施設の名前: 分水5-1-2              |            |
| G           |                |                          |        |         |            | 補修理由:経年劣化 (発請) によ<br>る<br>補修内容:本体 (再塗装)<br>扉体 (鉄製→FRP製へ変更) |          |                  | 明細表の名称: ゲート6<br>♥ 34.48837, 136.49064 | $9.707$ in |
| 聂           | $\overline{4}$ | H27 . 改良区維持適正化事業         |        | ゲート据付工4 | 16900      | 施設の名前:分水6-1-8<br>明細表の名称:ゲート24<br>補修理由:経年劣化 (発錆)によ          |          |                  | A                                     |            |

地図データ©2017 ZENRIN 画像©2017, CNES / Airbus, DigitalGlobe

図 11 Google マイマップの画面 (その 7)

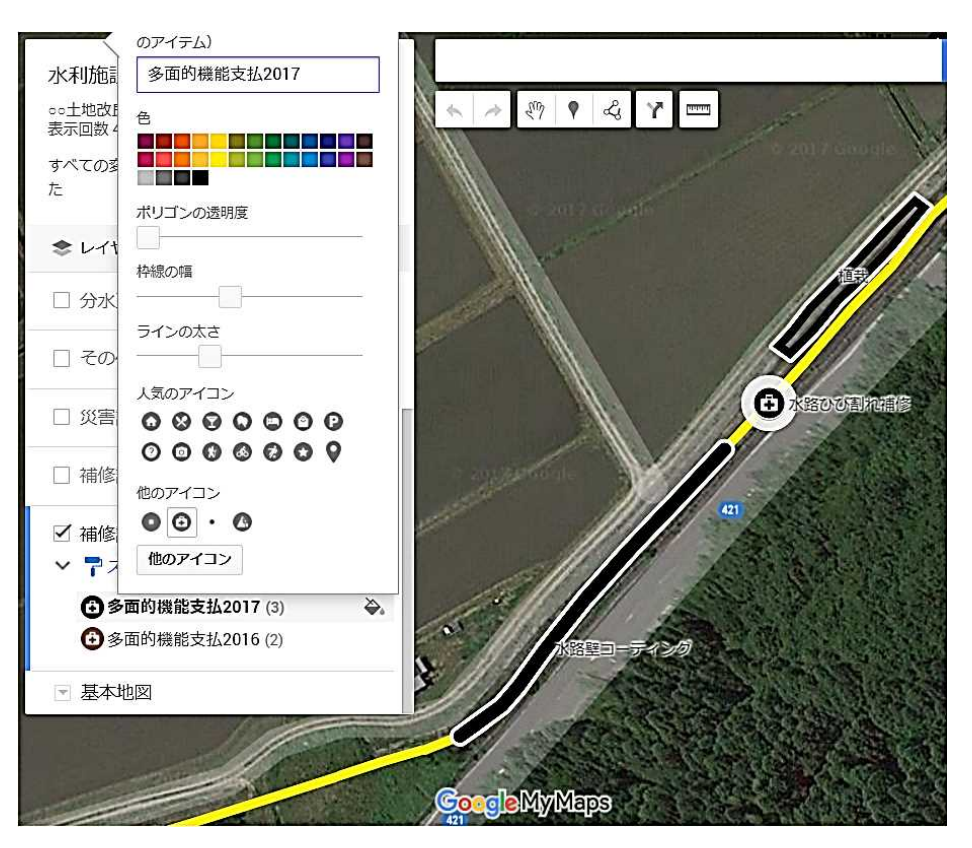

地図データ©2017 ZENRIN 画像©2017, DigitalGlobe

図 12 Google マイマップの画面(その 8)

### **2.8 マップの仕上げなど**

幹線水路のほぼ全域がビュー画面に表示された状態で、マップ・パネルの右上隅にある「3 点 印」アイコン (図 13 の A) をクリックして、マップの操作選択ウィンドウ (図 13 の B) を開 き、[デフォルト ビューを設定]をクリックします。その結果、水利施設マップを開いた時に、 幹線水路のほぼ全域が表示された画像が表示されるようになります(※モバイル端末の Google マップで水利施設マップを開いた時も同様です)。

水利施設マップを閉じる際には、マップ・パネルにある「その他の施設]、「災害記録]およ び[補修記録]の左隣のチェック(図 13 の C)を外し、レイヤ「水路」とレイヤ「分水工/放 水工/取水工」のみを表示状態にして閉じます。各レイヤの表示・非表示の情報もサーバーに保 存されるため、次回、水利施設マップを開く時だけでなく、モバイル端末の Google マップで水 利施設マップを開く時や、共有された水利施設マップを他の者が開く時にも、レイヤ「水路」と レイヤ「分水工/放水工/取水工」のみが表示された状態で水利施設マップが開きます。

情報表示ウィンドウを開く方法として、(a)画像上の分水工などのポイントをクリックする 方法、(b) レイヤ枠にある [スタイルクラス] の左隣の「矢印」アイコン (図 13 の D) をクリ

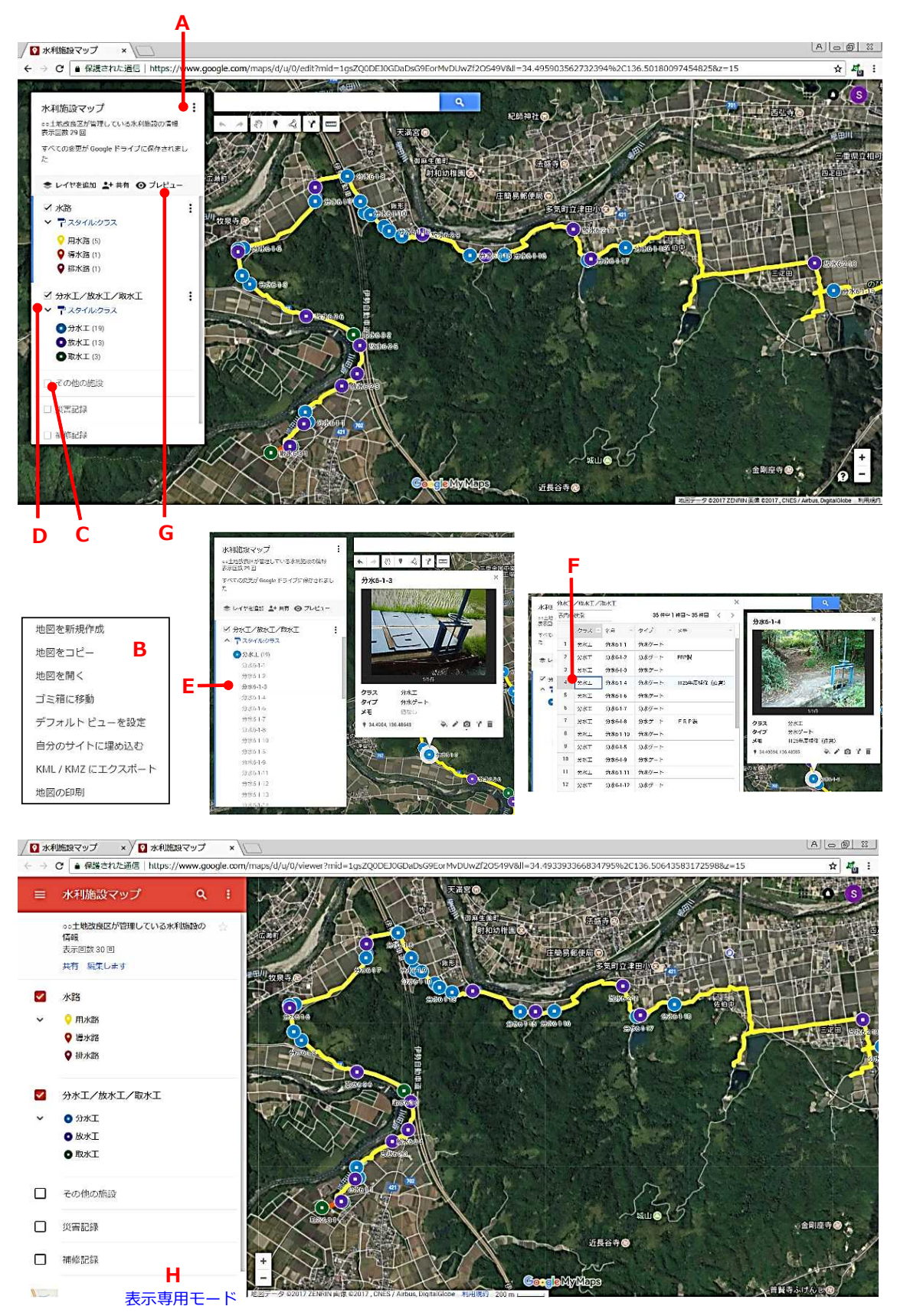

すべて 地図データ©2017 ZENRIN 画像©2017, CNES / Airbus, DigitalGlobe

図 13 Google マイマップの画面(その 9)

ックし (その結果、グループが展開)、目的の図形データ (図 13 の E) をクリックする方法、(c) 属性テーブル (データビュー) を開いて目的の図形データ (図 13 の F) をクリックする方法の 3 通りがあります。

マップ・パネルにある[プレビュー](図 13 の G)をクリックすると、ブラウザの新しいタ ブが開き、水利施設マップが表示専用モードで表示されます(図 13 の H)。編集は行わず、施 設情報を閲覧するだけの場合には、[プレビュー]をクリックして表示専用モードで利用するの が良いと思います。その理由は、誤って図形データを編集してしまわないようにするためです。 情報入力ウィンドウを開くと、画像上でラインやポイントが編集状態になります。編集状態にな っている時に、誤ってラインやポイントの位置をずらしてしまっても、そのことにすぐに気づけ ば、ビュー画面の上部のアイコン群にある左から 1 番目の「左矢印」アイコン(図 5 の H)を クリックすれば、それを取り消すことができます。しかし、そのことに気づかないまま次の操作 に移ってしまうと、ラインやポイントが間違った位置に配置されてしまいます。

表示専用モードでは、画像上の分水工などのポイントをクリックしたり、左側のパネル内のレ イヤ枠にあるチェックボックス(レイヤの表示・非表示の切替え)の下の「矢印」アイコン(図 14 の A) をクリックして展開した後、図形データ (図 14 の B) をクリックしたりすると、同パネ ルに重なる形で情報表示パネル (図 14 の C) が開きます。情報表示パネルを閉じるには、「←」 アイコン (図 14 の D) をクリックします。 また、 パネルの上部にある 「写真画像の一部」 (図 14 の E) をクリックすると、写真画像の全体が表示 (図 14 の F) されます (※写真画像を閉じる には、左上隅にある「←」アイコンをクリックします)。

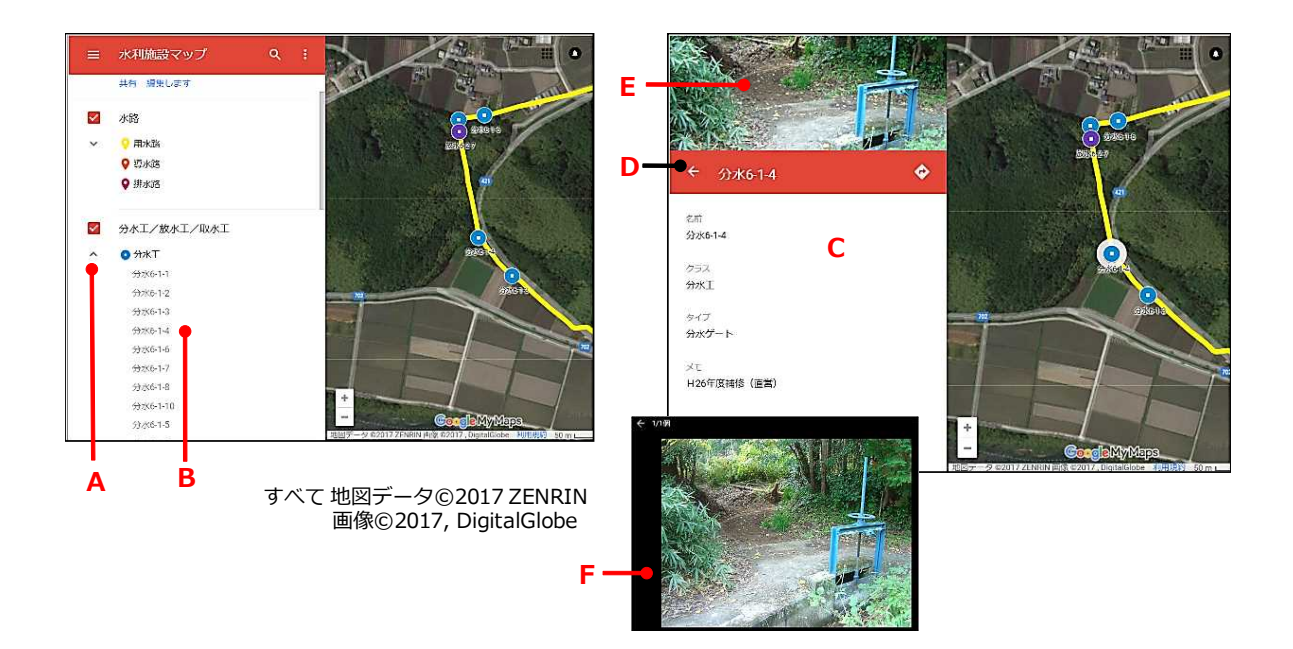

図 14 Google マイマップの画面(その 10、表示専用モード)

# **3 水利施設マップを共有する手順**

モバイル端末でアプリ「Google マップ」を開いて、2.1 で作成した Google アカウントでロ グインすれば、Google マップに水利施設マップを読み込むことができます(※手順は後述)。 次のような手順で水利施設マップを共有すると、他の職員も同じように自分のモバイル端末の Google マップに水利施設マップを読み込むことができるようになります。

もし当該職員が Google アカウントを持っていなければ、まず Google アカウントを PC また はモバイル端末で作成してもらいます。そして、Google マイマップで水利施設マップを開いて、 マップ・パネルにある [共有] (図 15 の A) をクリックします。「共有設定」というウィンドウ (図 15 の B)が開きます。次に、その中の「招待」という入力欄(図 15 の C)に当該職員の Google アカウント(△△△@gmail.com)を入力し、かつ、当該職員を「編集者」と「閲覧者」のど ちらにするかを選択し、[送信] (図 15 の D) をクリックし、最後に [完了] をクリックします。

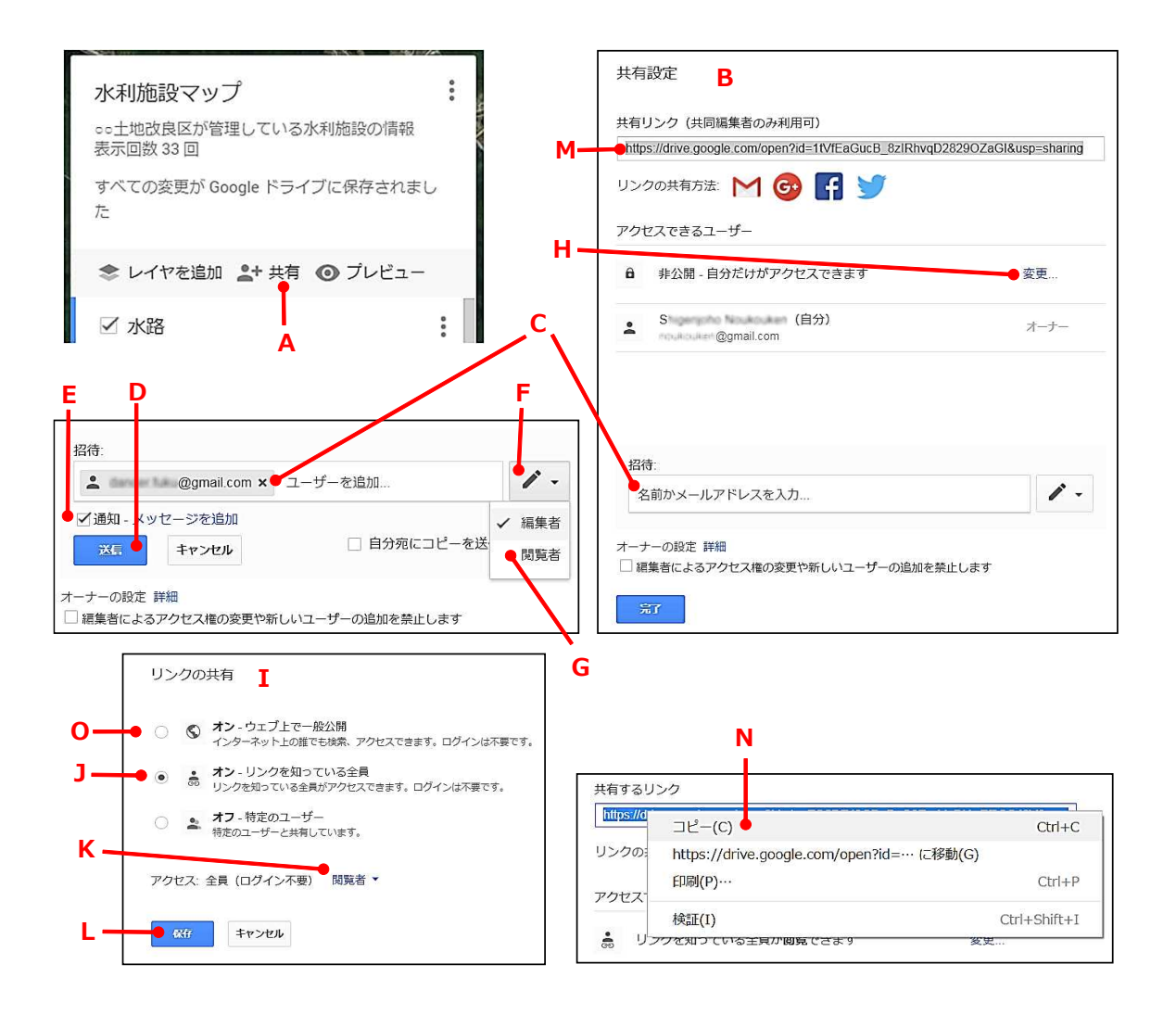

図 15 水利施設マップの共有に係るウィンドウ

ここで、[送信]の上にある[通知]のチェック(図 15 の E)を外すと、共有した旨を伝える メールが△△△@gmail.com に発信されなくなります(※チェックを外すと[送信]は[OK] に変更されるので、[送信]ではなく[OK]をクリックします)。また、「閲覧者」にする場合に は、「ペン」アイコン (図 15 の F) をクリックして「閲覧者」(図 15 の G) にチェックを入れ ます。当該職員は、自分の Google アカウントにログインして Google マイマップの地図選択ペ ージを開き、[共有された地図](図 2 の A)をクリックし、さらにリスト内の地図タイトル「水 利施設マップ」をクリックすると、水利施設マップを開くことができますが、この時、「編集者」 にした場合には、水利施設マップは編集可能な状態で表示され、「閲覧者」にした場合には、水 利施設マップは表示専用モード(図 13 の H)で表示されます。なお、どちらにした場合でも、 当該職員は、自分のモバイル端末の Google マップに水利施設マップを読み込むことはできます。

また、次のような手順で水利施設マップを共有すると、他の職員は、Google アカウントを持 っていなくても PC に水利施設マップを表示(表示専用モード)させることができるようになり ます。ただし、自分のモバイル端末の Google マップに水利施設マップを読み込むことはできま せん。まず、「共有設定」ウィンドウ(図 15 の B)にある「非公開・自分だけがアクセスでき ます」(あるいは「特定のユーザーがアクセスできます」)というテキストの右側の[変更]を クリックします。「リンクの共有」というウィンドウ(図 15 の I)が開きます。次に、「オフ -特定のユーザー」のラジオボタンから「オン - リンクを知っている全員」(図15の) のラジ オボタンにチェックを移し、「アクセス:全員(ログイン不要)」というテキストの右側は「閲 覧者」(図 15 の K) としたままで、[保存] (図 15 の L) をクリックします。「共有設定」ウィ ンドウ (図 15 の B) に戻るので、その上部にある URL (図 15 の M) を右クリックし、「コピ ー](図 15 の N)をクリックし、最後に [完了] をクリックします。コピーした URL をメール などにペーストして当該職員に教えます。当該職員を含め、URL を知っている者なら誰でもブ ラウザでその URL を開いて、水利施設マップを表示専用モード(図 13 の H)で表示させるこ とができます。

# **4 モバイル端末の Google マップに水利施設マップを表示する手順**

OS が iOS や Android であるモバイル端末でアプリ「Google マップ」を開いて水利施設マッ プを読み込めば、航空写真・衛星画像上に分水工などの施設の位置を現在地とともに表示させ、 検査対象の施設までのルートを把握したり、近くにある施設の情報を見たりすることができます。 その手順をスマートフォン「iPhone」(Apple 社:iOS 11.2.1)の Google マップ(Ver. 4.42.0) の画面を用いて説明します。なお、もし iPhone にアプリ「Google マップ」がインストールさ れていなければ、ダウンロードサービス「App Store」を使ってアプリ「Google マップ」をイ ンストールします。

①アプリ「Google マップ」を開きます。もし背景が航空写真・衛星画像になっていなければ、 画面上部にある「菱形|アイコン (図 16 の A) をタップしてウィンドウを表示し、「航空写 真| (図 16 の B) をタップ (選択) してから、右上部にある「×」アイコン (図 16 の C) を タップしてウィンドウを閉じます。背景が航空写真・衛星画像になります。

なお、タッチ操作のうちスワイプやフリックで画像を上下左右にスライドさせ、ピンチイン やピンチアウトして画像を拡大・縮小します。画像がスライドし、現在地を示す青い丸が画面 から消えてしまった時には、右中部にある「照準」アイコン(図 16 の D)をタップすると、 画像が変わって現在地(青い丸)が画面中心に表示されます。その直後にもう一度「照準」ア イコンをタップすると、3D 表示に切り替わり、かつ、iPhone の向いている方角に応じて表 示が変化するようになります(※再度、「照準」アイコンをタップすると 2D 表示に戻ります)。

- 2左上部にある「三本線」アイコン (図 16 の E) をタップします。メニュー・パネルが開きま す (※パネル外 (図 16 の F) をタップすると閉じます)。Google アカウントにログインした 状態であれば、同パネルの上部にアカウント名が記された枠 (図 16 の G) が表示されます (※ もし、まだログインしていなければ、「ログイン】をタップし、アカウント名とパスワードを 入力してログインします)。もし水利施設マップが閲覧できるアカウントが枠に表示されてい なければ、枠の右下部にある「▼」アイコンをタップし、アカウントを切替えます(あるいは、 アカウントを追加して切替えます)。
- ③メニュー・パネルにある [マイプレイス] (図 16 の H) をタップします。 マイプレイス・パ ネルが開きます(※左上隅の「<」をタップするとパネルは閉じます)。同パネルにある「マ ップ](図 16 の I)をタップします。地図タイトルの一覧(※共有されているものや、一度開 いたことのある一般公開されているものを含む;最近開いたものが上位に配置)が表示されま す。その一覧にある「水利施設マップ」(図16のJ)をタップします。水利施設マップが表示 され、下部に「水利施設マップ」と記された枠 (図 16 の K) が表示されます。

なお、枠外の画像エリアをタップすると、その枠は閉じます。さらに、もう一度、画像エリ アをタップすると、検索ボックスや操作用のアイコンも消えます(再度、画像エリアをタップ すると復活します)。

④画像を拡大して、例えば「取水 6-3-2」という取水工のポイントを画像に大きく表示させます (図 16 の L)。そのポイントをタップすると、「取水 6-3-2」と記された枠 (図 16 の M) が 表示されます。

(図示していませんが)枠内の[経路](図 16 の N)をタップすると、現在地からその施 設までのルートが表示されます(※左上隅の「<」をタップするとルート表示は解除されます)。 そして、右下に表示される[開始]をタップするとナビゲーションが始まります。メニュー・

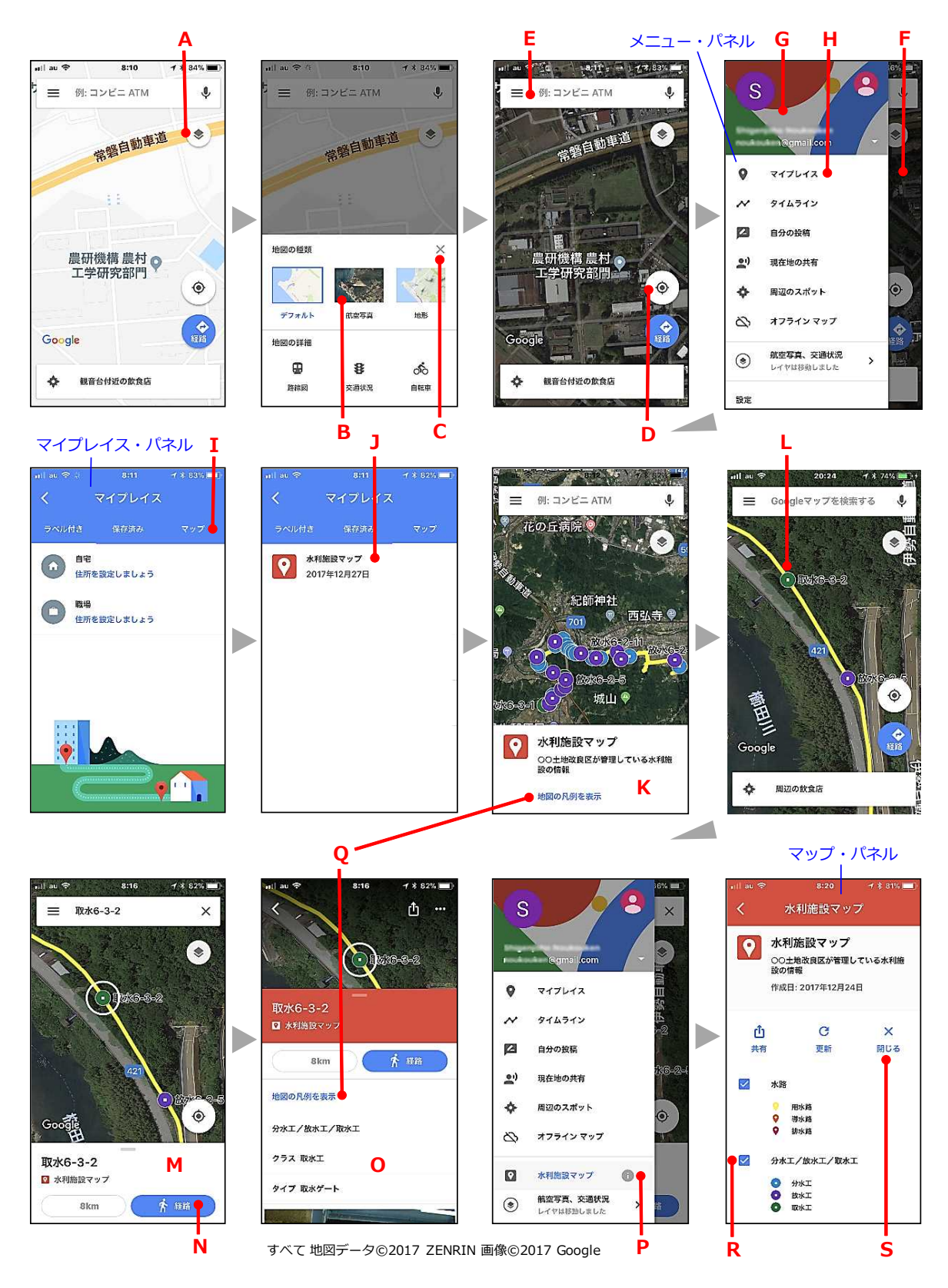

図 16 iPhone の Google マップ画面 (その 1)

パネルを開いて [設定] > [ナビの設定] とタップすると、ガイダンスの音量などナビの設定 をすることができます。

- ⑤スワイプ操作により「取水 6-3-2」と記された枠(図 16 の M)を上方に拡げると(図 16 の O)、 その施設の情報(属性情報)を見ることができます(※左上隅の「<」をタップすると枠は閉 じます)。なお、以前は、枠の最下部にある「写真の一部」をタップすると、写真が大きく開 きましたが、残念ながら、今はタップしても開きません(※ iOS と Google マップのどちらか のアップデートに起因した不具合です。Android 用の Google マップでは問題なく開きます)。
- ⑥メニュー・パネルを開いてテキスト「水利施設マップ」の右側の「i」アイコン(図 16 の P) をタップすると、マップ・パネルが開きます(※先ほどの枠にある[地図の凡例を表示](図 16 の Q) をタップしても開きます)。チェックボックス (図 16 の R) をタップすると、各レイ ヤの表示/非表示が切替わります。また、[閉じる](図 16 の S)をタップすると、水利施設 マップが閉じます。

#### **5 モバイル端末の Google マップでの「ラベル」機能の活用**

モバイル端末が Google アカウントにログインした状態であれば、モバイル端末の Google マ ップの画像上に「ラベル」というポイントを作成することができます。「ラベル」の情報はサー バーに保存されるため、PC が同じ Google アカウントでログインした状態であれば、PC の Google マップにその「ラベル」を表示させることができます(※ PC の Google マップでは、「ラ ベル」と水利施設マップを同時に表示されることはできません)。

この「ラベル」機能は、(a)分水工などの施設の位置が把握できる図面がないので、水利施 設マップにそれらの図形データを追加するために、現場に行って施設の位置を調べる場合(※施 設位置に「ラベル」を作成)、(b)台風通過後に被害調査を行う場合(※被災位置に「ラベル」 を作成)、(c)コンクリート開水路の劣化状況の現地調査を行う場合(※ひび割れなどの位置に 「ラベル」を作成)などにおいて役立ちます。(c)を例にして、「ラベル」を作成する手順をス マートフォン「iPhone」(Apple 社:iOS 11.2.1)の Google マップ(Ver. 4.42.0)の画面を用 いて説明します。

- ①モバイル端末の Google マップに水利施設マップが表示された状態にあるとします。ひび割れ などが見つかった位置をロングタップします。そこに赤いピン(図 17 の A)が立ち、下部に 「指定した地点」と記された枠 (図 17 の B) が表示されます (※枠外の画像エリアをタップ すると、その枠は閉じ、赤いピンは消えます)。
- ②スワイプ操作によりその枠を上方に拡げ、[ラベル](図 17 の C)をタップします。「ラベル の追加」という画面になります。

3同画面の [ラベルを入力] (図 17 の D) に、例えば「01 ひび割れ」(図 17 の E) と入力し、

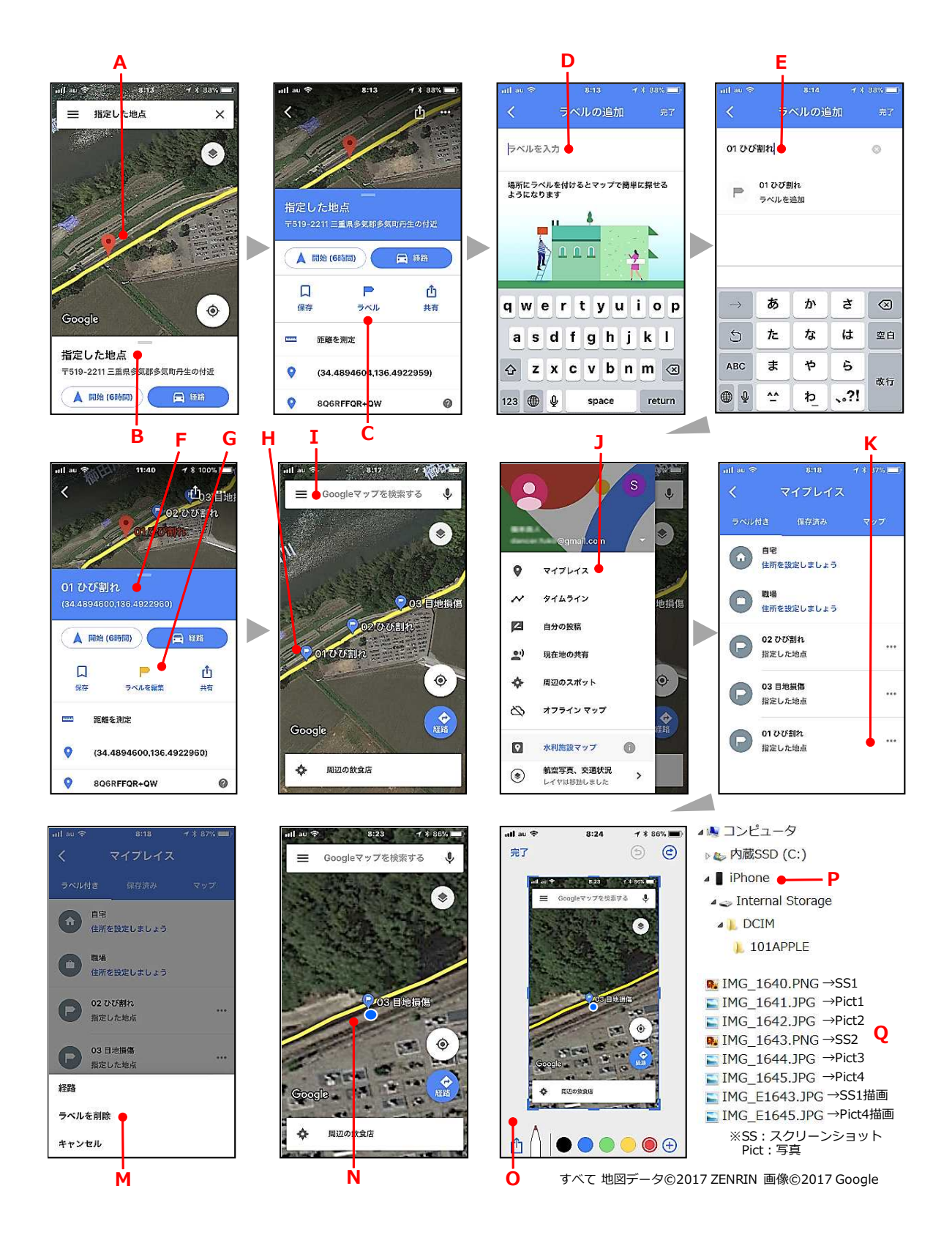

図 17 iPhone の Google マップ画面 (その 2)

右上隅の[完了]をタップします(画面が閉じます)。

- ④画面が戻り、「01 ひび割れ」という拡大した枠(図 17 の F)が表示されます(※入力した名 前を修正したい場合には、この中の [ラベルを編集] (図 17 の G) をタップします)。その枠 外の画像エリアをタップし(※枠が縮小します)、さらにもう一度、枠外の画像エリアをタッ プします。赤いピンが青いピンに変化し、「01 ひび割れ」という「ラベル」(図 17 の H) が 作成されます。
	- ※現地調査を終えて職場に戻ったら、PC の Google マイマップで水利施設マップを開いて、 例えば「現地調査結果」というレイヤを作成し、モバイル端末の Google マップの画像上 に表示された「ラベル」を参照しながら、レイヤ内にひび割れ箇所などの図形データを作 成します。

図形データを作成し終えたら、「ラベル」をすべて削除します。削除は、次のようにし て行います。モバイル端末の Google マップにおいて、まず、左上部にある「三本線」ア イコン(図 17 の I)をタップし、メニュー・パネルを開き、次に、[マイプレイス](図 17 の J) をタップし、マイプレイス・パネルを開きます。作成されている「ラベル」の一覧 が表示されるので、最後に、削除したい「ラベル」の右側にある […](図 3 の K) をタ ップし、さらに[ラベルを削除]をタップします。なお、「ラベル」は、PC の Google マ ップ (※同じ Google アカウントでログインしている場合) からも削除できます (※ [マ イプレイス](図 3 の F)をクリックし、「ラベル」の一覧表示にある [×]をクリック)。

- ※ PC の Google マップ (※同じ Google アカウントでログインしている場合)でも「ラベ ル」を作成することができます。作成した「ラベル」は、モバイル端末の Google マップ にリアルタイムに表示されます。作成は、次のようにして行います。(図示していません が)PC の Google マップにおいて、まず、「ラベル」を作成する地点を右クリックし、[こ の場所において]をクリックします。小さなウィンドウが開くので、次に、その中の緯度 経度座標をクリックし、左側に表示されるパネルにある「ラベルを追加]をクリックしま す。名前の入力欄が表示されるので、最後に、「ラベル」の名前(つまりラベル)を入力 し、入力欄の直下に表示される [××× ラベルを追加] をクリックします。
- ※現場で「ラベル」を作成した後、iPhone で状況写真を撮る場合、次のようにすると便利 です。
	- ①「ラベル」を作成したら、「ラベル」と現在地(青い丸)が表示されている画面(図 17 の N) のスクリーンショットを撮影します (※スクリーンショットは、iPhone の電源 ボタンとホームボタンをほぼ同時に押すと撮影できます。現在地表示用の「照準」アイ コンを 2 回タップして 3D 表示に切り替え、カメラの撮影方向に iPhone の向けた状態

でスクリーンショットを撮影すると、スクリーンショットを見てカメラの撮影方向がわ かるので便利です)。撮った直後に、画面の左下にその縮小画像(サムネイル)が約 5 秒表示されます。スクリーンショットに描画する必要がなければ、縮小画像は無視しま すが(※無視してもスクリーンショットは iPhone に保存されています)、描画したけ れば(例えば、崖崩れエリアを描画)、縮小画像をタップし、描画ツール(図 17 の O) で描画・保存します(※アプリ「写真」では、描画したスクリーンショットしか表示さ れませんが、描画する前のスクリーンショットも iPhone に保存されています)。

- ②アプリ「カメラ」を開いて状況写真を撮影します。新たに「ラベル」を作成したら、再 度、①と②を繰り返します。
- ③職場に戻ったら、iPhone を専用 USB ケーブルで PC と接続します(※「iTunes」ソフ ト(Apple 社)の「自動同期」の設定が「無効」になっていること)。PC において iPhone がデバイスとして認識され、Windows エクスプローラーにドライブとして表示されま す(図 17 の P)。その中のフォルダに格納されている画像ファイルを PC にコピーある いは移動させます。画像ファイルをファイル名の順に並べると(図 17 の O)、描画さ れていないスクリーンショットの画像ファイル(PNG 形式)の後に、その撮影後に撮 った状況写真の画像ファイル(JPEG 形式)が並びます(※描画されたものはファイル 名の中ほどに「E」が付いています。アプリ「写真」を開いてその中の描画ツールで写 真に描画したものも同様です)。すなわち、それぞれの状況写真がどの「ラベル」の場 所で撮影されたものかがわかります。

#### **6 補足事項**

いくつか補足説明をします。

#### **●「地図」に追加できる図形データとレイヤの数**

Google マイマップでは、作成した 1 つの「地図」に合計 10,000 個のライン、ポリゴン(シ ェイプ)、ポイント(場所)を追加することができます(※ Google 社の「マイマップ ヘルプ」 ページより)。また、レイヤ数の上限は 10 個であり、(「地図」全体で合計 10,000 個を超えな い範囲で)1 つのレイヤに合計 2,000 個のライン、ポリゴン、ポイントを追加することができ ます。ただし、ポリゴンを多数追加したら、属性テーブルのフィールドが削除できなくなった(サ ーバーへのデータ保存でエラーが発生)ので、多数のポリゴンを追加する場合は注意が必要です。

# **●「地図」の「所有者」の変更**

「□□□@gmail.com」というアカウントを使って作成した水利施設マップは、同アカウン

トが「所有者」となっていますが、その「所有者」を別 の「△△△@gmail.com」というアカウントに移動させ ことができます。それは、「共有設定」というウィンド ウ (図 15のB) において、「△△△@qmail.com」を「ア クセスできるユーザー」に追加した後、そのアカウント 名の右側にある「ペン」アイコンをクリックして、「編 集者」または「閲覧者」に付いているチェックを「オー ナー」に付け替えることによって実行できます。

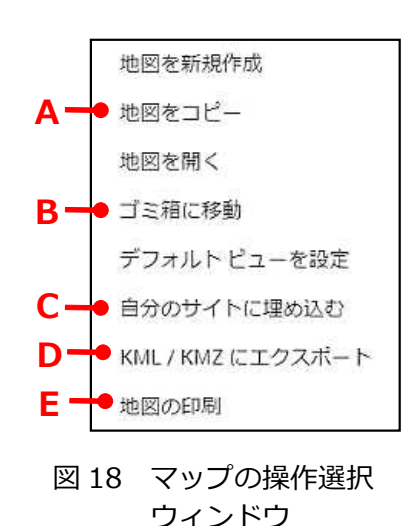

#### **●「地図」のコピー**

Google マイマップのマップ・パネルの右上隅にある

「3 点印」アイコン (図 13 の A) をクリックするとマップの操作選択ウィンドウ (図 18) が 開きます。その中にある「地図をコピー](図 18 の A) をクリックすると、「地図をコピー」と いウィンドウが開きます。「新しい地図の名前を入力:」という入力欄に、例えば「水利施設マ ップのバックアップ」と入力して [OK] をクリックすると、水利施設マップのコピーである「水 利施設マップのバックアップ」という名前の「地図」が別途に作成されます。

レイヤ数の上限が 10 個であることから、水利施設マップでは、複数の年度の補修記録を 1 つ のレイヤ「補修記録」に入れる設計にしましたが、もし年度毎にレイヤを作りたい場合には、こ の[地図をコピー]を使って、例えば「補修記録マップ」という名前の(水利施設マップのコピ ー)「地図」を作成し、その中のレイヤ「水路」以外のレイヤをすべて削除してから、年度毎の レイヤを追加すると良いでしょう(※レイヤ「水路」を別の「地図」にコピーする機能がないた めに考え出した方法です)。

自分の Google アカウントに共有されている「地図」を開いて、この[地図をコピー]を使っ て共有の「地図」のコピーを作成した場合、そのコピーは自分が作成した「地図」、つまり、自 分のアカウントが「所有者」である「地図」になります。

#### **●「地図」の削除**

マップの操作選択ウィンドウ (図 18) にある [ゴミ箱に移動] ((図 18 の B) をクリックす ると、開いている「地図」を削除することができます。削除した「地図」は、サーバー上(※ Google ドライブの「ゴミ箱」の中)に残っています。完全に削除したい場合には、Google ドライブを 開いて「ゴミ箱」の中にある当該「地図」を右クリックして「完全に削除]を選択します(※こ こで「復元]を選択すれば、当該「地図」は復元されます)。

#### **●「地図」やレイヤの KML・KMZ ファイル出力**

マップの操作選択ウィンドウ (図 18) にある [KML / KMZ にエクスポート] (図 18 の D)

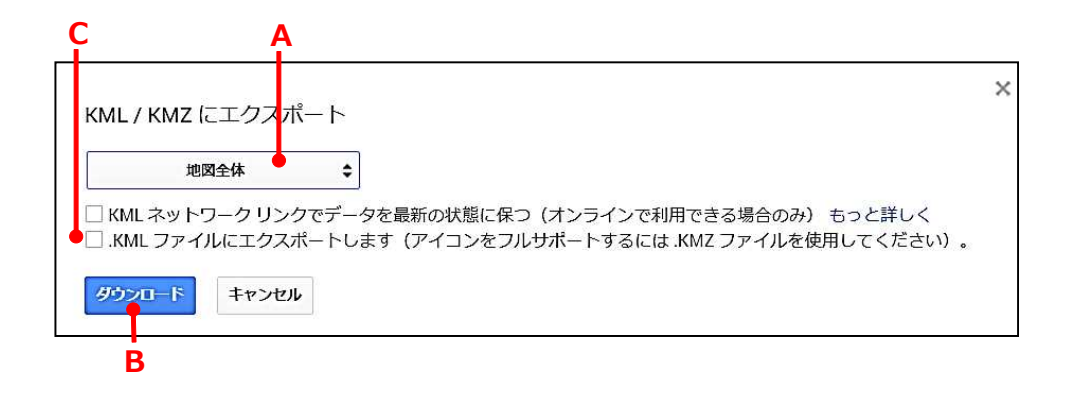

図 19 「KML / KMZ にエクスポート」ウィンドウ

をクリックすると、「KML / KMZ にエクスポート」というウィンドウ(図 19)が開きます。KML、 KMZ とも Google Earth Pro が地理データの表示に用いているファイル形式のことです。KML ファイルは、「.kml」という拡張子を持つテキストファイルです。KMZ ファイルは、KML ファ イルとほぼ同じテキストファイルと、画像ファイルが格納されたフォルダをまとめて ZIP 形式 で圧縮し、拡張子を「.kmz」としたファイルです。

[地図全体](図 19 の A)をクリックし、地図全体をファイル出力するのか、レイヤ単位でフ ァイル出力するのかを指定します。チェックボックスにチェックを入れずに[ダウンロード](図 19 の B) をクリックすると、水利施設マップの図形データー式 (地図全体またはレイヤ単位) が KMZ ファイルとして PC に保存されます。後述するように、Google Earth Pro で利用する際 には「KMZ」を選びます。[.KML ファイルにエクスポートします](図 18 の C)にチェックを 入れて [ダウンロード] をクリックすると、図形データー式が KML ファイルとして PC に保存 されます。KML ファイルを CSV ファイルに変換するフリーソフトをダウンロードして使うと、 KML ファイルを CSV ファイルに変換し、レイヤの属性テーブルをの Microsoft ® Excel ® (Microsoft 社;有料)で開くことができます。

なお、([レイヤを追加] (図 8 の A) をクリックして追加された)「無題のレイヤ」の枠 (図 8 の C)にある[インポート]をクリックし、開いたウィンドウの破線の枠内に KMZ ファイルや KML ファイルをドラッグすると、KMZ ファイルや KML ファイルを「地図」にインポートすることが できます。ただし、レイヤ数の上限が 10 個なので、すでに 5 つのレイヤを持っている水利施設 マップに 6 つのレイヤからなる KMZ ファイルをインポートしようと最初の 5 つのレイヤしかイ ンポートされません。1 つのレイヤに追加できる図形データの数は 2,000 個までなので、1 つ のレイヤに 2,000 個を超える図形データが格納された KMZ ファイルをインポートしようとし た場合も同様です。

#### **●「地図」の印刷**

マップの操作選択ウィンドウ(図 18)にある[地図の印刷](図 18 の E)をクリックすると、

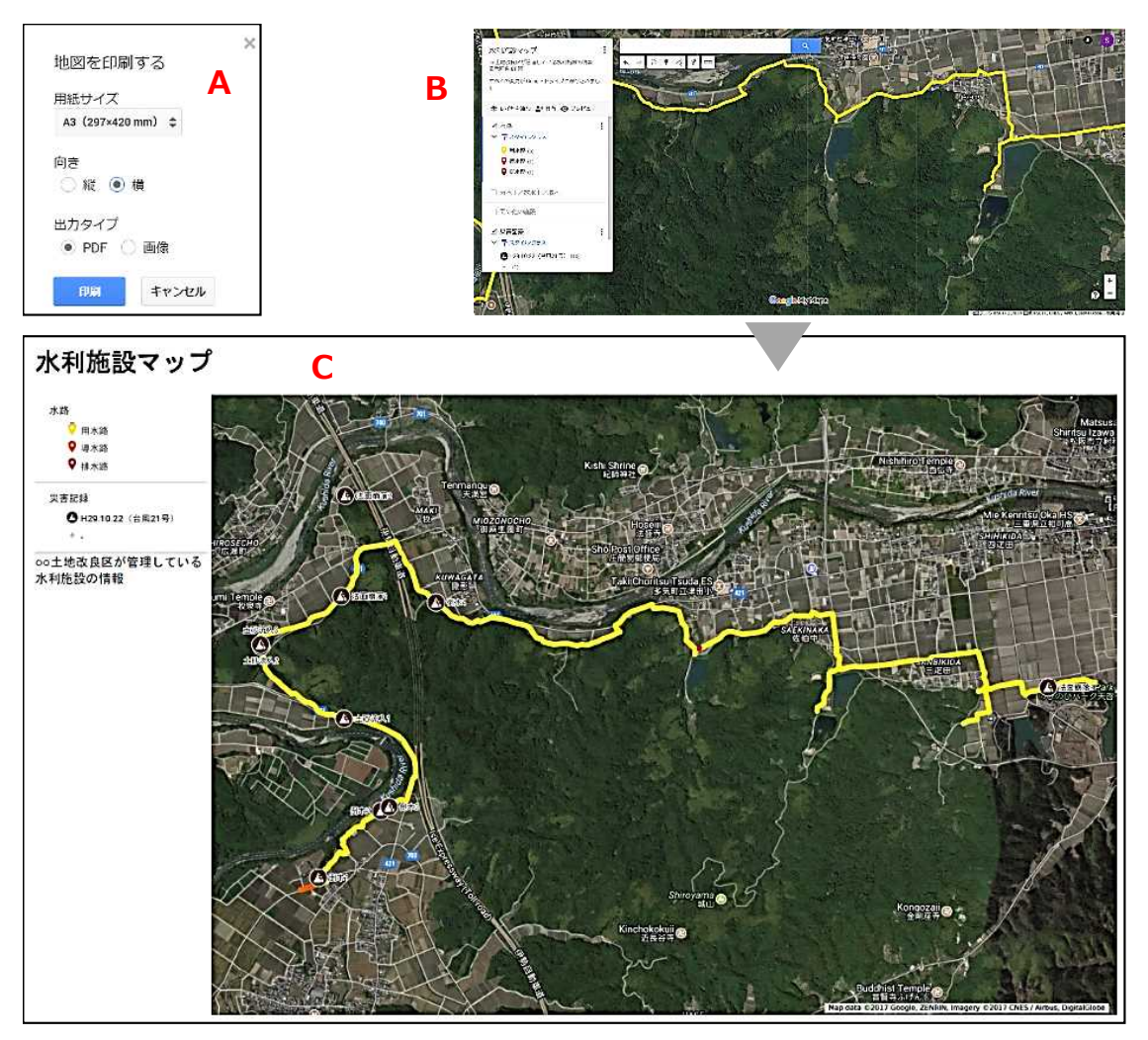

すべて 地図データ©2017 ZENRIN 画像©2017, CNES / Airbus, DigitalGlobe

図 20 Google マイマップの画面 (その 11) とその PDF 出力画像

「地図を印刷する」というウィンドウ (図 20 の A) が開きます。幹線水路の一部が画面に表示 された状態(図 20 の B;レイヤ「水路」とレイヤ「災害記録」のみを表示)の時、ウィンドウ において用紙サイズを「A3」、向きを「横」、出力タイプを「PDF」にセットして「印刷]をク リックすると、幹線水路の全体が映り、かつ、凡例の付いた画像(図 20 の C)の PDF が作成 されます。画面に表示されている範囲と同じ範囲で PDF 化されるわけではないことに留意して 下さい。

#### **●自作アイコンの利用**

ポイントのスタイルを設定するウィンドウ (図 8 の U) おいて、「他のアイコン]をクリック すると、「アイコンの選択」というウィンドウが開きます。そのウィンドウの最下部にある [カ スタム アイコン]をクリックし、開いたウィンドウの破線の枠内に自作のアイコンの画像ファ イルをドラッグすると、ポイントのアイコン柄として利用することができます。ただし、アイコ

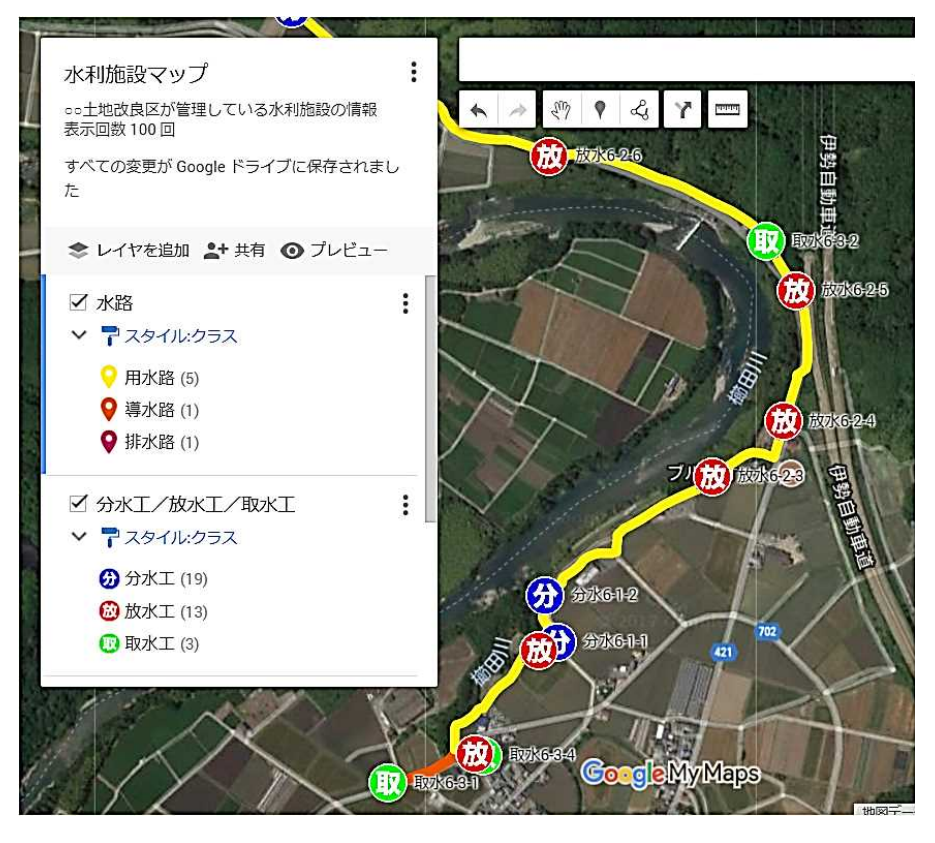

地図データ©2017 ZENRIN 画像©2017, DigitalGlobe

図 21 Google マイマップの画面(その 12)

ンの色は変えられません。

前述の[KML / KMZ にエクスポート](図 18 の D)を使って水利施設マップの KMZ ファイ ルをダウンロードし、それを解凍すると、「doc.kml」というファイルと「images」というフォ ルダがあらわれます。フォルダ「images」に「icon-1.png」(分水工の図形データに適用した アイコン)という画像ファイルがあります。それをベースにして分水工や放水工、取水工を表す アイコンを自作し、利用すると、よりわかりやすいマップ(図 21)になります。なお、Google マイマップの画面ではアイコンは一定のサイズで表示されるようになっているようであり、画像 サイズを小さくした画像ファイルを利用しても、画面に表示される大きさは変わりませんでした (※画像の内側周辺に透過部分の多い PNG ファイルを作って利用すれば、小さく表示できます)。

#### **●「地図」を Web サイトに埋め込む**

例えば「立梅用水紹介マップ」という「地図」を Web ページに埋め込んで公表する方法を説 明します。立梅用水は、B 土地改良区が管理している幹線水路です。

まず、立梅用水紹介マップを開いて、それを「一般公開」(インターネット上で誰でも検索、 アクセスが可能)の形で共有状態にします。すなわち、「共有設定」ウィンドウ (図 15 の B) にある「非公開・自分だけがアクセスできます」というテキストの右側の [変更] をクリックし、

「リンクの共有」というウィンドウ (図 15 の I) を開き、「オン - ウェブ トで一般公開」 のラジオボタンにチェックを移し、[保存] をクリックします。

次に、マップの操作選択ウィンドウ(図 18) にある [自分のサイトに埋め込む] (図 18 の C)をクリックします。「この地図に埋め込む」 というウィンドウ(図 22)が開き、自分の Web サイトに埋め込むための HTML のテキストが 示されます。

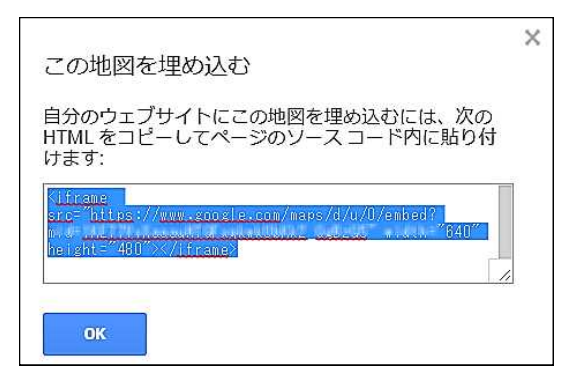

図 22 HTML 記載のウィンドウ

Google アカウントでログインすれば、Web サイトを作成する Google サイト(Google 社) というサービスが利用できます。Google サイト(図 23 の A)を利用して立梅用水紹介マップ を埋め込んだ Web ページ(タイトルは「立梅用水紹介マップ」)を作成する場合、[埋め込み] (図 23 の B) をクリックすると開く「ウェブからの埋め込み」というウィンドウにおいて、先 ほどの HTML のテキストのうち 「https://~」の部分をコピーして入力欄 (図 23 の C)にペー ストします。Web ページが完成したら「公開] (図 23 の D) をクリックして公開します。

公開された Web ページ (図 22 の E) に埋め込まれている立梅用水紹介マップの画像は、拡 大・縮小させたり、スライドさせたりすることができます。また、左上隅にあるアイコン(図 23 の F) をクリックすると、 レイヤ情報が記されたパネル (図 23 の G) が開きます。 その中にあ るレイヤ「紹介ポイント」内のポイントをクリックしたり、画像上のポイントをクリックすると、 そのポイントの属性情報が表示されたパネル(図 22 の H)が開きます。さらに、右上隅にある アイコン(図 23 の I)をクリックすると、ブラウザの新しいタブが開き、立梅用水紹介マップ が表示専用モードで表示されます(図 13 の H の立梅用水紹介マップ版)。

#### **● Google Earth Pro との連携 1:印刷**

前述の[KML / KMZ にエクスポート](図 18 の D)を使ってダウンロードした水利施設マッ プの KMZ ファイルを Google Earth Pro で開き、レイヤ「水路」とレイヤ「災害記録」のみを 表示させて(図 24 の(a))、メニューの[保存]>[イメージを保存]によりスクリーンショ ットをファイル保存すると、航空写真画像(2016 年 5 月 21 日撮影)上に水路ラインと災害記 録ポイントのみが表示された画面の高解像度のスクリーンショット (図 24 の (b)) を得ること ができます。

前述の[地図の印刷](図 18 の E)を使って Google マイマップから直接、印刷する方法の他、 このようにして Google Earth Pro で高解像度のスクリーンショットを作成し、それを Windows 付属ソフト「ペイント」などで印刷する方法があります。

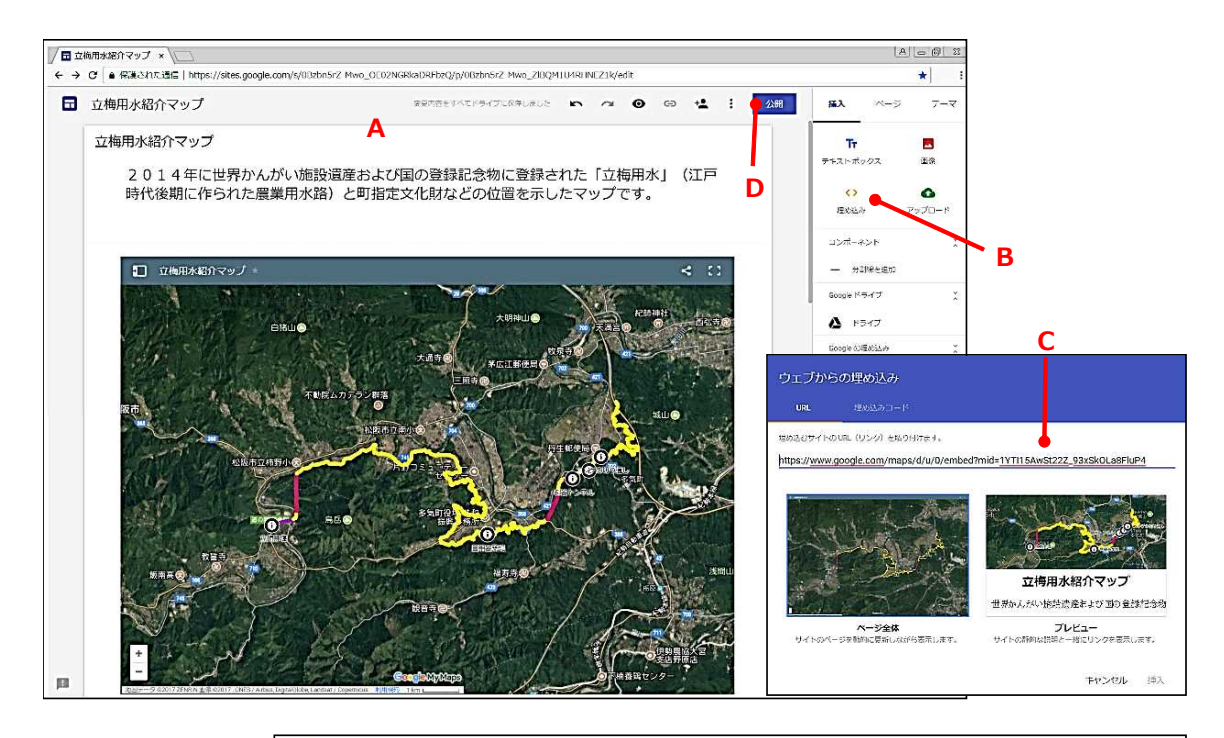

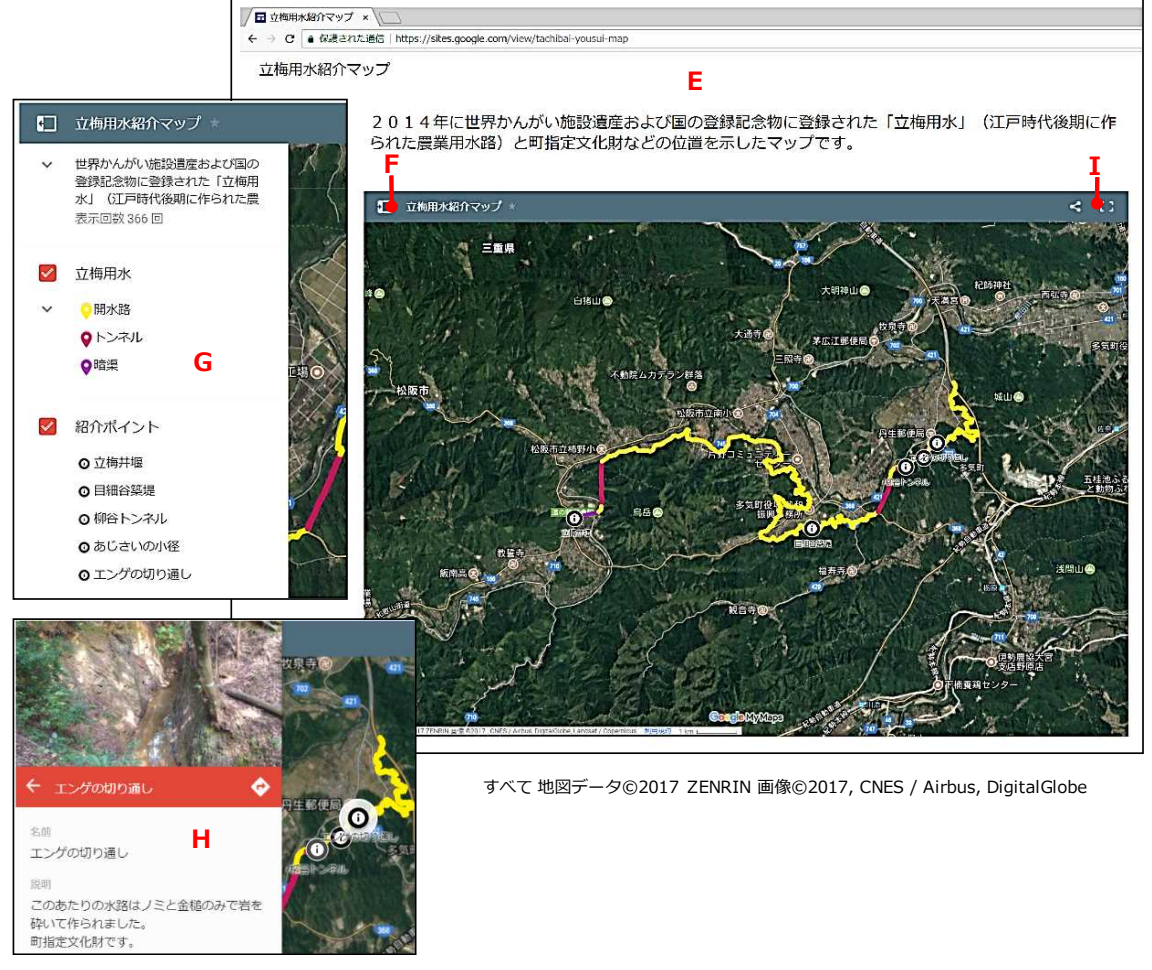

図 23 Google サイトの画面(上)とそれで作成した Web サイトのページ (下)

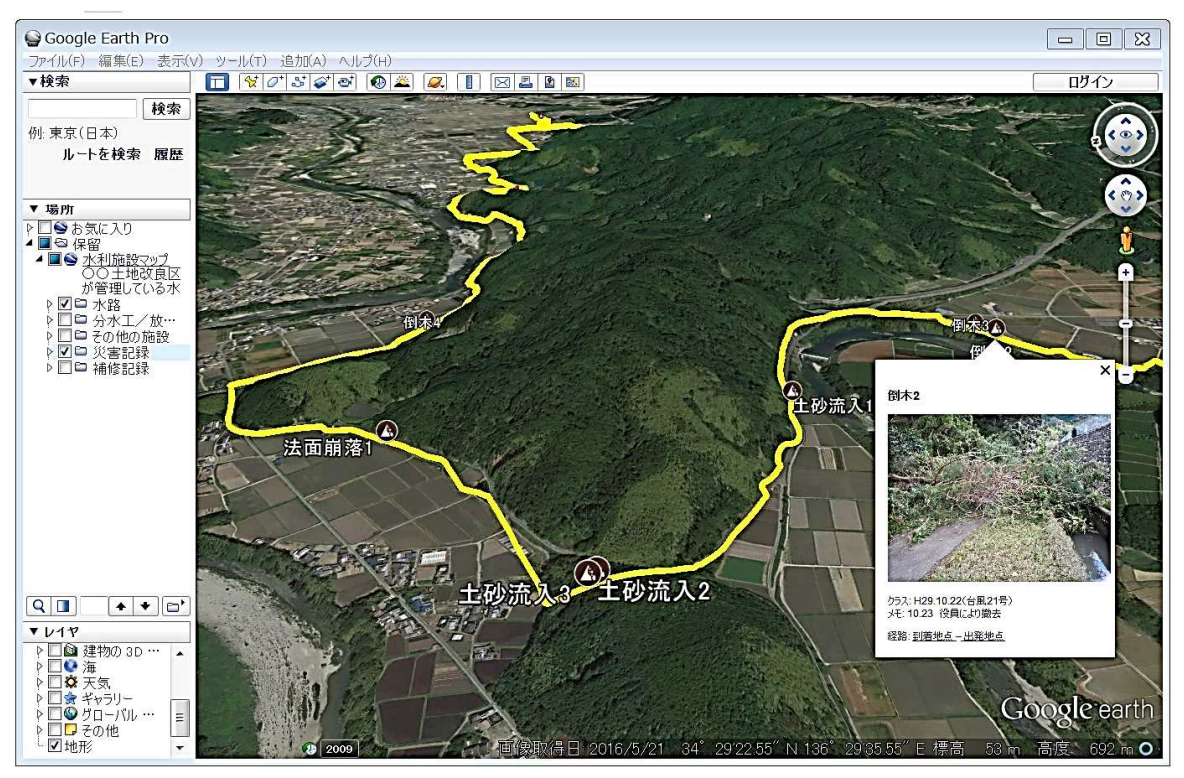

**(a) 3D表示 画像©Google** 

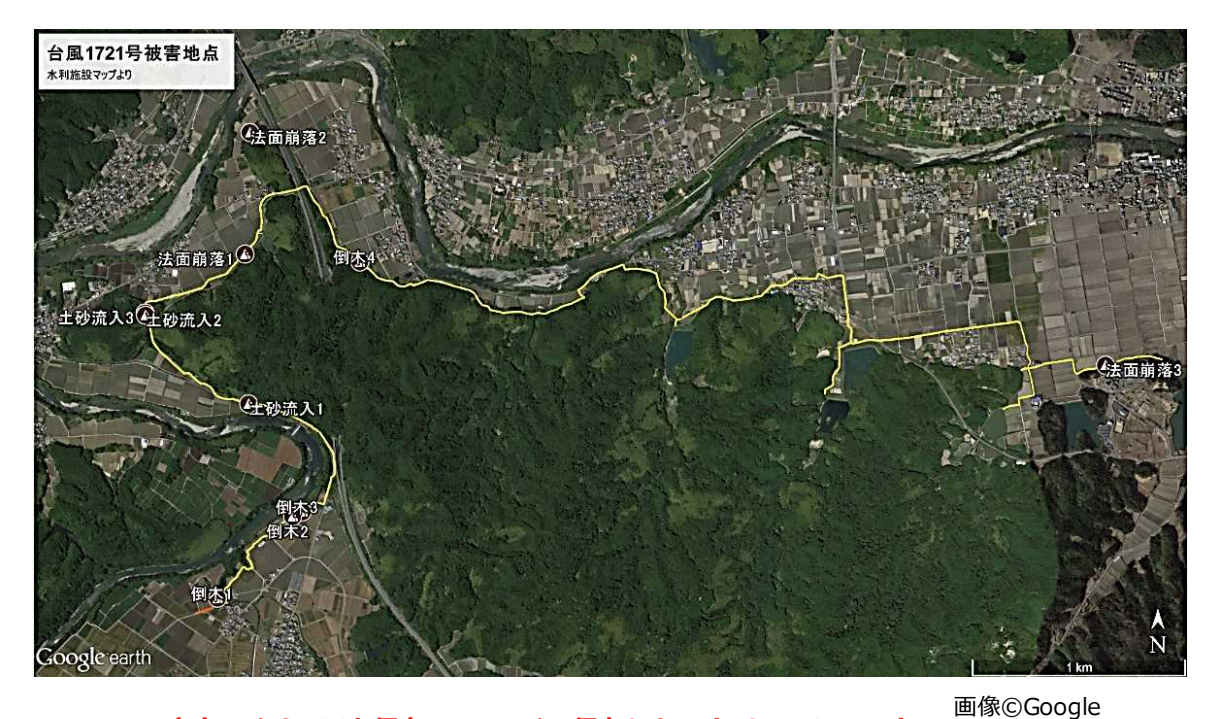

**(b)[イメージを保存]でファイル保存したスクリーンショット**

図 24 Google Earth Pro の画面 (3D 表示) とファイル保存したスクリーンショット

#### **● Google Earth Pro との連携 2:図形の描画**

実は、水利施設マップの幹線水路のラインは、Google マイマップで描画したのではなく、 Google Earth Pro で描画しました。幹線水路に暗渠になっている区間が多かったからです。

具体的には、① Google Earth Pro において、メニューの[追加]>[イメージオーバーレイ] により航空写真画像に幹線水路の平面図を貼り付け(図 25)、②平面図に記載されている水路位 置をなぞって水路のラインを描画(図 25)、③ラインを KMZ ファイルとして保存、④ Google マイマップにおいてその KMZ ファイルをインポート (※「無題のレイヤ」の枠 (図 8 の C)に ある[インポート]をクリック)、⑤ラインを適宜修正、という手順で幹線水路の図形データを 作成しました。①~③の手順ついては、付録 A で詳しく説明します。

なお、例えば、ほ場区画(耕区)の図形データ(ポリゴン)を作成する際も、ほ場区画が多い 場合には、Google マイマップでポリゴンを描画するよりも Google Earth Pro でポリゴンを描 画する方が効率的に作業できます。

#### **【CAD データの利用】**

開水路を管水路(パイプライン)化する時の平面図の CAD データがあれば、汎用型 GIS ソフ トを用いてそれを GIS データ (Shape file)に変換し、管水路などの図形のみを抽出・整理した 後、さらに KMZ ファイルに変換します。その KMZ ファイルを Google マイマップにインポー トすれば、パイプライン(ライン)、分水口(ポイント)、制水弁(ポイント)、給水栓(ポイン ト)、パイプラインと給水栓との接続パイプ(ライン)、および、ほ場区画(ポリゴン)の図形 データからなる水利施設マップ (図 26) を作成することができます。画像 (2017 年 1 月 17 日撮影の航空写真画像)を拡大すると、各ほ場に設置された給水栓がどのパイプラインと接続し ているのかわかるので、どの制水弁を閉じるとどのほ場に給水できなくなるのかを把握すること ができます(※図 26 では、制水弁の開閉の影響範囲に応じてほ場区画を色分けしています)。

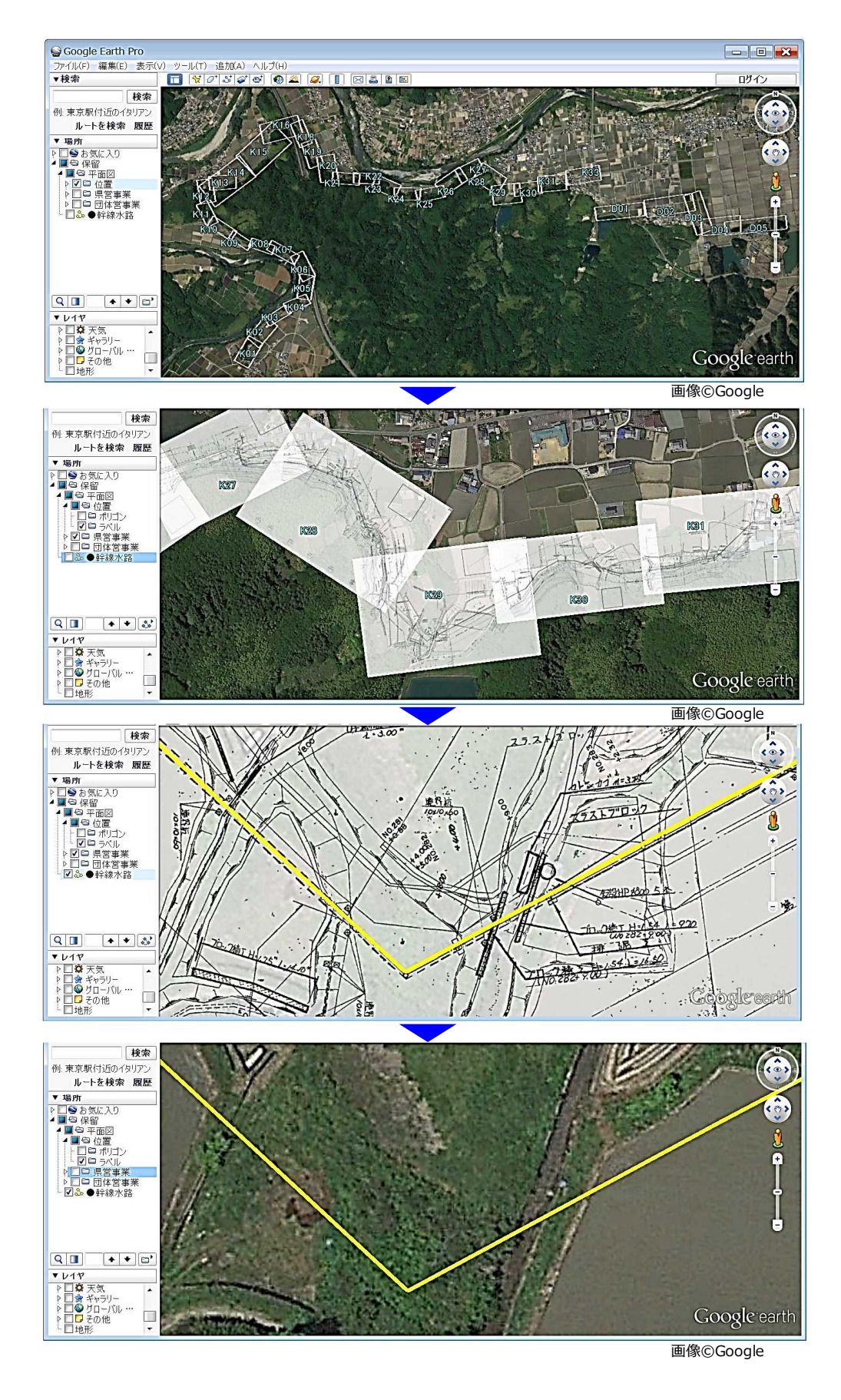

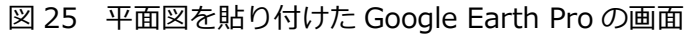

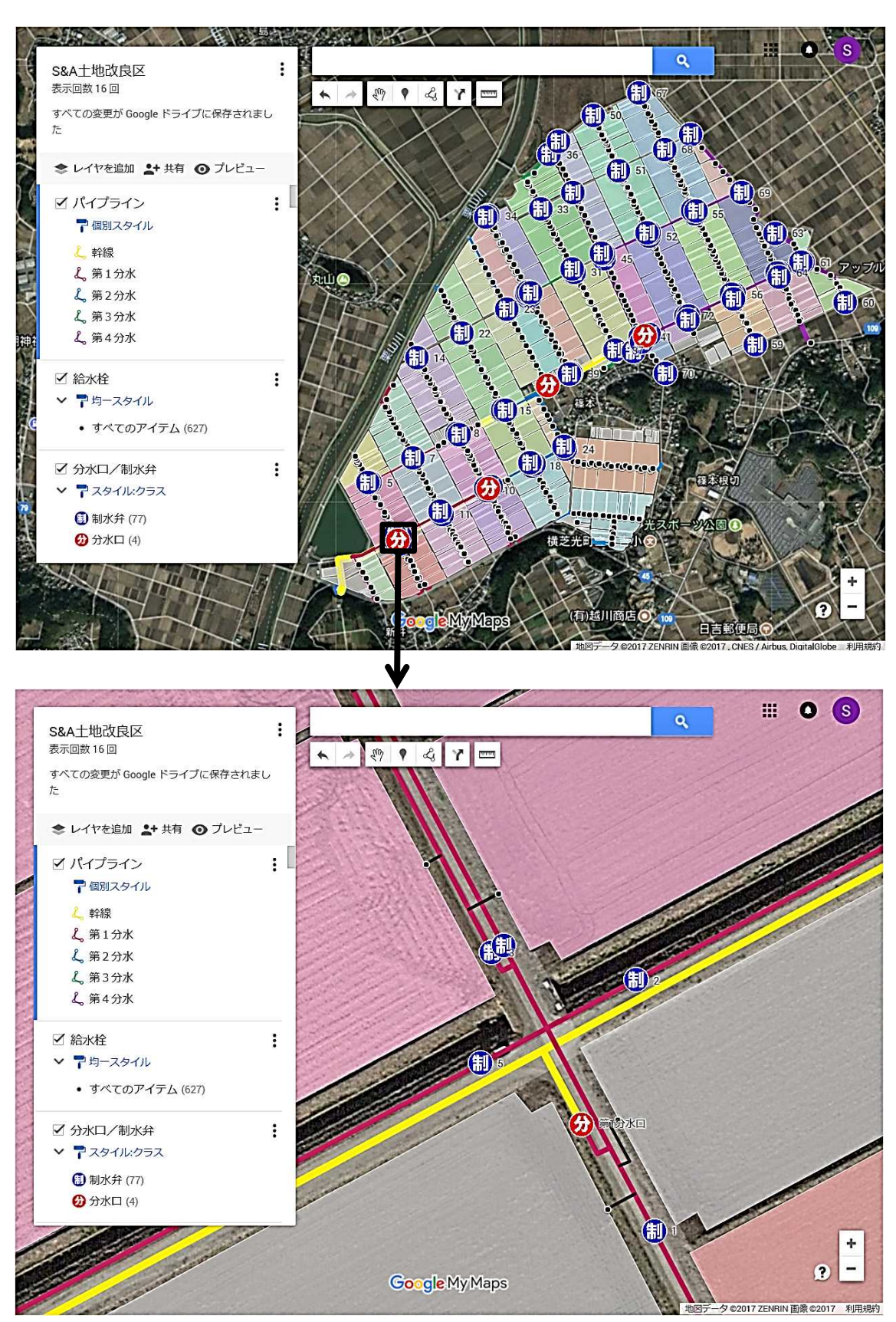

すべて 地図データ©2017 ZENRIN 画像©2017, CNES / Airbus, DigitalGlobe

図 26 Google マイマップの画面(その 13)

# **7 おわりに**

Google マイマップを利用すると、簡単に水利施設情報の可視化や共有化などを行うことがで きます。また、モバイル端末でそれを利用すると、施設ナビなどを行うことができます。本マニ ュアルが土地改良区の水利施設管理の効率化に役立てば幸いです。もし本マニュアルを活用して 水利施設 GIS を構築されたならば、ぜひメールでその旨をお知らせ下さい。メールアドレスは 次の通りです。landuse アット naro.affrc.go.jp(ただし、「アット」は「@」)

# **付録 A Google Earth Pro で平面図をベースに水路の KMZ ファイルを作成する手順**

Google Earth Pro を用いて平面図をベースに水路の KMZ ファイルを作成する手順(①航空 写真画像に幹線水路の平面図を貼り付ける、②平面図に記載されている水路の位置をなぞって水 路のラインを描画する、③水路ラインを KMZ ファイルとして保存する)を説明します。

#### **1. Google Earth Pro のインストールと初期設定**

Google 社の WEB ページ(https://www.google.com/earth/download/gep/agree.html) から Google Earth Pro のセットアッププログラムをダウンロードし、インストールします。 筆者は次のように初期設定しています。

- ●初めて起動した時の画面(図Ⅰ)において、左下のレイヤ・パネルにあるチェックボックスの チェックをすべて外します(※[地形]は 3D 表示にする時にチェックを入れます)
- ●場所パネルにある [観光ツアー] を右クリックして [削除] を選び、それを削除します。
- ●メニューの [表示] をクリックして [ツアーガイド] のチェックを外します。
- ●メニューの [ツール] をクリックして [オプション] を選び、開いた「Google Earth オプシ ョン」というウィンドウの「ナビゲーション」タブを開いて、「ナビゲーション」枠にある「自 動傾斜を有効にし、地面レベルのビューに切り替える」のラジオボタンから「ズーム中の自動 傾斜を無効にする」のラジオボタンにチェックを移します。
- ●まず、マウスのホイールを前に回して画像を拡大させるとともに、マウスの左ボタンを押した ままマウスを動かして、例えば職場(土地改良区事務所など)がビュー画面に映るようにしま

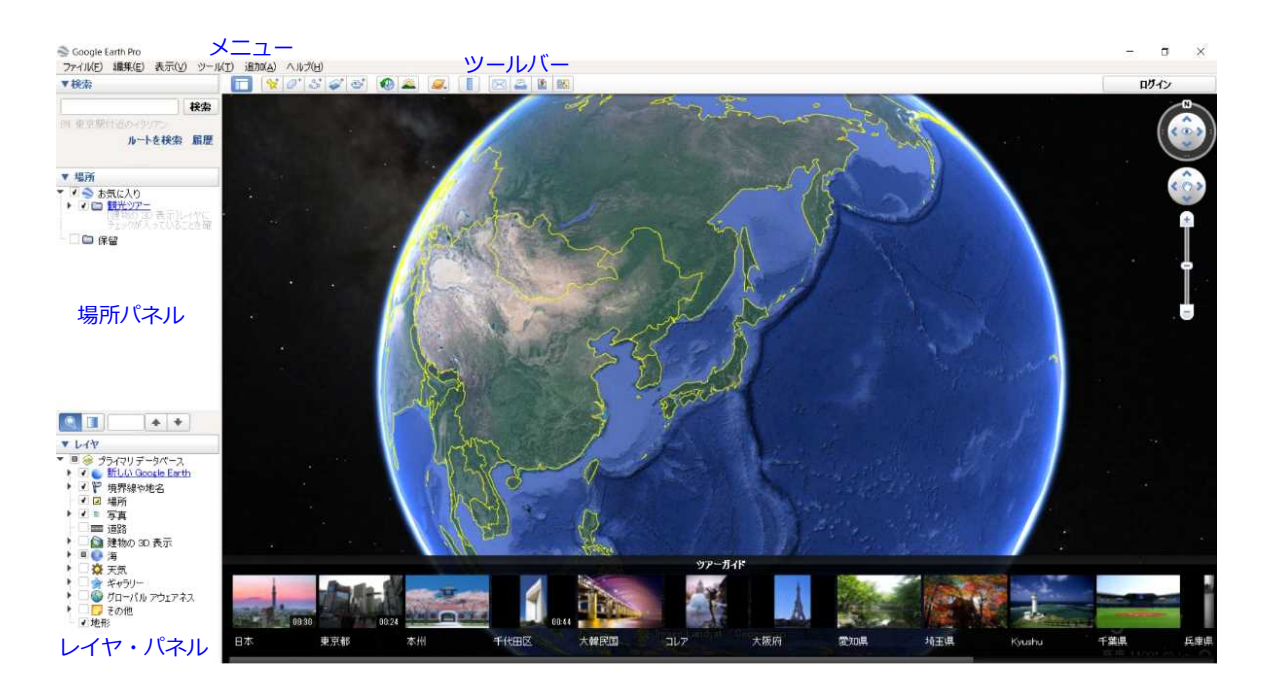

図Ⅰ 初めて起動した時の Google Earth Pro の画面

す。その状態で、メニューの[表示]をクリックし、[ここを開始点にある]を選びます。画 像上に「開始位置」という目印(GIS でいうポイントのこと)が表示されるので、それを右ク リックして「プロパティ]を選び、「編集 目印」というウィンドウが開いた状態(つまり編集 状態)にしてから、目印を職場など開始位置(※ Google Earth Pro の起動時に自動的に画像 がここにズームします)にしたい地点にドラッグにより移動させます。

筆者が作成し、インターネットで公開している『Google Earth を用いた荒廃農地の可視化マ ニュアル』の第 4 章に Google Earth Pro の使い方を記しています。こちらもぜひお読み下さい。 https://www.naro.affrc.go.jp/publicity\_report/pub2016\_or\_later/pamphlet/tech-pamph /073940.html からダウンロードできます。

#### **2. 平面図の貼り付け、および、平面図の KMZ ファイルの作成**

①平面図の画像ファイル(JPEG ファイルなど)を用意します。

- 2 Google Earth Pro を起動し、場所パネルにある「お気に入り](図ⅡのA)を右クリックし、 [追加]>[フォルダ](図Ⅱの B)を順に選びます。「新規 フォルダ」というウィンドウが 開くので、「名前」という入力欄に「平面図」(図ⅡのC)と入力し、[OK]をクリックします。 場所パネルにフォルダ「平面図」が作られます。
- ③次は、[お気に入り]ではなく、そのフォルダ「平面図」を右クリックし、同様に[追加]> [フォルダ]を順に選んで、フォルダ「平面図」の中に「位置」というフォルダと「番号」と いうフォルダを作ります(図ⅡのD)。
- ④マウスを操作し、貼り付ける平面図のおおよその位置がビュー画面に映るようにします。その 状態で、フォルダ「平面図」を右クリックし、[追加]>[イメージオーバーレイ](図Ⅱの E) を順に選びます。「新規 イメージオーバーレイ」というウィンドウが開くので、まず「名前」 という入力欄に、例えば「平面図 K29」(図ⅡのF)と入力し、次に[参照](図Ⅱの G)をク リックして貼り付ける平面図の画像ファイルを指定します(※「リンク」という欄にそのファ イル名が表示されます)。その結果、平面図が航空写真画像に貼り付きます。ここで、一度、 ウィンドウ内の[OK]をクリックします。その結果、フォルダ「平面図」の中に[平面図 K29] が作られます。
- ⑤その[平面図 K29]を右クリックし、[プロパティ](図Ⅱの H)を選びます。「編集 イメー ジオーバーレイ」というウィンドウが開いて編集状態になるので、緑色の線(図Ⅱの I)で操 作して平面図の回転、移動、拡大・縮小を行い、平面図を航空写真画像のほぼ正しい位置に配 置します。この配置は、ウィンドウ内の透過度設定用のスライドバー (図Ⅱの J) を左右に移 動させて平面図の透過度を適宜変えながら行います。
- ⑥フォルダ「位置」(図Ⅱの K) を右クリックし、[追加] > [ポリゴン] を順に選びます。[新 規 ポリゴン」というウィンドウが開いて編集状態になるので、まず平面図の 4 隅をクリック してポリゴン(多角形)を描き、次にウィンドウ内の「名前」という入力欄に例えば「K29」 (図Ⅱの L)と入力し、次に「スタイル、色」タブ(図Ⅱの M)を開いて、直線の幅を 4.0(図 Ⅱの N)、範囲の「塗りつぶし+枠線|を「枠線| (図Ⅱの O) に変更し、最後に「OK] をク リックします。その結果、フォルダ「位置」の中に、平面図の配置位置を示す図形(ポリゴン) データ [K29] が作られます。
- ⑦「平面図 K29]の左隣のチェック(図Ⅱの P)を外し、平面図を非表示にします。
- ⑧フォルダ「番号」(図Ⅱの Q)を右クリックし、[追加]>[目印]を順に選びます。「新規 目印」というウィンドウが開いて編集状態になるので、まず平面図の中心部をクリックしてポ イント(※ Google Earth Pro ではポイントを「目印」と呼称)を描き、次に「名前」という 入力欄に例えば「K29」(図Ⅱの R)と入力し、次に「スタイル、色」タブを開いて、ラベル の色を水色、縮尺を 1.4(図Ⅱの S)、アイコンの透過度を 100%から 0%(図Ⅱの T;※ア イコンの設定を「アイコンなし」するのと同じこと)に変更し、最後に[OK]をクリックし ます。その結果、フォルダ「番号 | の中に、平面図の番号を示す図形 (ポイント) データ [K29] が作成され、ラベルのみ(図ⅡのⅡ)が表示されます。

なお、もしラベルの位置を修正したい場合には、まず、フォルダ「番号」内の [K29] を右 クリックし、[プロパティ]を選び、「編集 目印」というウィンドウを開きます。次に、その 「スタイル、色」タブを開いて、アイコンの透過度を 100%に戻してアイコンを表示させま す。そして、アイコンをドラッグして位置を修正してから、再度、透過度を 0%に変更し、最 後に [OK] をクリックします。

⑨すべての平面図について④~⑧を繰り返し、平面図データを完成させます。平面図データは[お 気に入り]に格納されている限り、Google Earth Pro を終了してもなくなりませんが、水路 の KMZ ファイルの作成を終えたら「お気に入り]から外すのが望ましいので、ここで、次の ようにして平面図データを KMZ ファイルとして保存します。まず、フォルダ「平面図」を右 クリックし、[名前を付けて場所を保存](図Ⅱの V)を選びます。「ファイルの保存」という ウィンドウが開くので、次に、ファイル名を「平面図.kmz」(図Ⅱの W) として [保存] (図 Ⅱの X)をクリックします。

なお、「平面図.kmz」を解凍すると、「doc.kml」というファイルと「files」というフォル ダがあらわれます(図Ⅰの Y)。もし「平面図.kmz」を開いた時(※開くと、ファイル内の平 面図データは、[お気に入り]ではなく、Google Earth Pro を終了するまでの一時保管場所で ある[保留]の中に展開します)、[平面図]をクリックしても平面図が航空写真画像上に表 示されない場合(※まれにあります)、「平面図.kmz」を解凍し、フォルダ「files」が空っぽ

![](_page_40_Figure_0.jpeg)

図 II Google Earth Pro の画面 (その 1)

であれば、フォルダ「files」の中に平面図の画像ファイル(JPEG)を入れてから、「doc.kml」 とフォルダ「files」をいっしょに ZIP 形式で圧縮し、できた圧縮ファイルのファイル名を「平 面図.kmz」に修正(※拡張子も「.zip」から「.kmz」に修正)します。

## **3. 水路の KMZ ファイルの作成**

①場所パネルにある[お気に入り]を右クリックし、[追加]>[フォルダ]を順に選びます。 「新規 フォルダ」というウィンドウが開くので、「名前」という入力欄に「水路」と入力し、 [OK]をクリックします。場所パネルにフォルダ「水路」が作られます。

②平面図を表示します。

3フォルダ「水路」(図Ⅲの A) を右クリックし、「追加] > 「パス] (図Ⅲの B) を順に選びま す。「新規 パス」というウィンドウが開くので、まず「名前」という入力欄に、例えば「幹線 水路 1」(図Ⅲの С) と入力し、次に「スタイル、色」タブを開いて、直線の色を黄色、幅を 4.0 (図Ⅲの D)にします。「パス」とは、GIS でいう「ライン」のことです。

![](_page_41_Figure_5.jpeg)

図Ⅲ Google Earth Pro の画面 (その 2)

④平面図に記載されている水路位置をなぞって水路のラインを描画し(図Ⅲの E)、[OK]をク リックします(※描画中にキーボードの矢印キーを押せば、画像が横移動し、マウスのホイー ルを回せば、画像が拡大・縮小します)。フォルダ「水路」の中に「幹線水路 1]が作られます。 [幹線水路 1]を右クリックし、[プロパティ]を選んで、「編集 パス」というウィンドウを開 いて編集状態にすれば、ラインの位置を修正したり、延長したりすること(図Ⅳ)ができます。

⑤フォルダ「水路」(図Ⅲの A)を右クリックし、[名前を付けて場所を保存](図Ⅲの F)を選 びます。「ファイルの保存」というウィンドウが開くので、ファイル名を「水路.kmz」(図Ⅲ の G)として「保存](図Ⅲの H)をクリックし、水路の KMZ ファイルを作成します。Google マイマップにおいて、この水路の KMZ ファイルをインポートして、幹線水路の図形データの 作成に利用します。

![](_page_42_Figure_2.jpeg)

図Ⅳ ラインの修正方法(Google Earth Pro)

#### **付録 B Google Earth Pro や iGIS を用いた受益農地の可視化**

ArcGIS (ESRI 社; 有料)や OGIS (オープンソースのフリーソフト) などの汎用 GIS ソフト を用いれば、市町村(税務課など)が管理している地番図の筆界(ポリゴン)の GIS データ(Shape file)と土地改良区が管理している土地原簿データ(Microsoft ® Excel ®ファイル)を用いて、 土地原簿に記載されている農地、つまり、受益農地(筆単位)の GIS データ (Shape file) を作 成(※筆界 GIS データの属性テーブルに土地原簿データを「大字・地番」を共通キーとして結 合し、結合できた筆界ポリゴンを抽出)するとともに、それを KMZ ファイルに変換して Google Earth Pro で利用することができます(図V)。

また、モバイル GIS アプリ「iGIS」(Geometry 社)をスマートフォン「iPhone」またはタブ レット端末「iPad」にインストールし、それに受益農地の GIS データ (Shape file) をセットす れば(図Ⅵ)、モバイル端末を用いて現在地を確認しながら受益農地の現況確認を行うことがで きます。なお、iGIS は、背景に Google Earth Pro と同じ画像を表示します。また、少なくとも 30 万個の筆界ポリゴン(属性は大字・地番、登記簿地目、登記簿面積)が格納された GIS データ (Shape file)をセットすることができ、かつ、それをセットしてもスムーズに動作します。iGIS の利用については、筆者が作成し、インターネットで公開している『モバイル GIS アプリ「iGIS」 と Google Earth を用いた荒廃農地の踏査手法マニュアル』を参照して下さい。

http://www.naro.affrc.go.jp/publicity\_report/pub2016\_or\_later/pamphlet/tech-pamph/ 077715.html からダウンロードできます。

![](_page_43_Figure_4.jpeg)

画像©Google

図Ⅴ Google Earth Pro の画面(その 3)

![](_page_44_Picture_0.jpeg)

画像©Google

図Ⅵ iGIS で受益農地を表示した iPad の画面

#### **付録 C Google Earth Pro を用いた水路の持つ多面的機能の紹介**

B 土地改良区には、多くの視察者が訪れています。視察者に水路「立梅用水」(※ 1823 年に 完成;世界かんがい施設遺産、国の登録記念物に登録)の持つ多面的機能を紹介する際に Google Earth Pro が活用されています。具体的には、「水路に沿って取水口から末端まで気球を飛ばし た時に気球に乗っている人がある角度で水路を見下ろして見える景色の変化」を再現した「ツア ー」(動画)を視察者に見せながらプレゼンテーションが行われています。その「ツアー」の作 成手順とプレゼンテーションの方法を説明します。

- ① Windows エクスプローラーを起動し、例えば、C ドライブに「Link\_files」というフォルダ (図Ⅶの A)を作り、さらにその中に「機能 0」~「機能 9」というフォルダ(図Ⅶの B)を 作ります。「機能 1」には、「①防災機能」の説明に用いる画像ファイル「kinou1\_10.jpg」~ 「kinou1\_99.jpg」という JPEG ファイルを格納します(※このうち「kinou1\_10.jpg」を後 でリンク先として設定します)。
- ② JPEG ファイルをクリックした時、Windows フォトビューアーが起動すること(つまり、JPEG ファイルが Windows フォトビューアーに関連づけられていること)を確認します。もし別の ソフトが起動した場合には、JPEG ファイルを右クリックして [プログラムから開く] > [規 定のプログラムの選択]を順に選択し、[この種類のファイルを開くときは、選択したプログ ラムをいつも使う]の左端にチェックが入った状態で、[Windows フォト ビューアー]を選 択して、[OK]をクリックします。
- ③ C ドライブの「Link files」内に、例えば「ボート下り.mp4」という動画ファイルを格納し ます(※この動画ファイルも後でリンク先として設定します)。また、その動画ファイルをク リックした時、Windows Media Player などの動画再生ソフトが起動することを確認します。
- ④ Google Earth Pro を起動し、場所パネルに「機能紹介ツアー」というフォルダを作り、さら にその下に「幹線水路」、「末端水路」、「画像リンク地点」および「動画リンク地点」という フォルダを作り、そのうちフォルダ「幹線水路」とフォルダ「末端水路」に、別途に作成した 水路の図形データを格納します。
- ⑤幹線水路のライン(黄色)を表示し、そのライン上の『機能説明に用いる画像を開く地点』に ポイント(目印;ラベルは「機能①」など)の図形データ(図Ⅷの A)を作成し、フォルダ「画 像リンク地点」に格納します。また、『動画を再生する地点』にもポイント(目印;ラベルは 「ボート下り乗り場」など)の図形データ(図Ⅷの B)を作成し、フォルダ「動画リンク地点」 に格納します。
- ⑥『機能説明に用いる画像を開く地点』のポイントをクリックした時に、当該地点の写真や『画

![](_page_46_Figure_0.jpeg)

![](_page_46_Figure_1.jpeg)

![](_page_47_Figure_0.jpeg)

すべて 画像©Google

![](_page_47_Figure_2.jpeg)

像ファイルへのリンクの貼られたテキスト』が表示されたポップアップウィンドウ(以下、単 に「ポップアップ」と呼称;バルーン)が開くように、次のことを行います。まず、『機能説 明に用いる画像を開く地点』のポイントを右クリックし、[プロパティ]を選択して「編集 目 印」ウィンドウを開きます。次に、「説明」タブに次のような HTML(図Ⅷの C)を記述し、[OK] をクリックします。

<font size="7"> →ポップアップに表示するテキストのフォントサイズ

片野地区 →ポップアップに表示するテキスト

<img src="file:///d:/T18.jpg"/> →ポップアップに表示する写真の JPEG ファイル <a href="file:///c:/Link\_files/機能 4/kinou4\_10.jpg."> →画像ファイルへのリンク 観光・地域活性化用水(リンク) →ポップアップに表示する、リンクの貼られたテキスト </a>

</font>

⑦『動画を再生する地点』のポイントをクリックした時に、動画ファイルへのリンクの貼られた テキストが表示されたポップアップが開くように、次のことを行います。まず、『動画を再生 する地点』のポイントを右クリックし、[プロパティ]を選択して「編集 目印」ウィンドウを 開きます。「説明」タブに次のような HTML (図Ⅷの D) を記述し、[OK] をクリックします。 <font size="7"> →ポップアップに表示するテキストのフォントサイズ <a href="file:///c:/Link\_files/ボート下り.mp4"> →動画ファイルへのリンク 動画リンク →ポップアップに表示する、リンクの貼られたテキスト </a>

</font>

- ⑧幹線水路に沿って白いラインを描き(図Ⅷの E)、フォルダ「機能紹介ツアー」の中に「ツア ーするコース」という図形データを作成します。そのラインに沿って「ツアー」が作成されま す。なお、始点から次の折れ点にかけてラインを北から南に描くと(図Ⅷの F)、「ツアー」の 出だし部分が気球から南側を見るような景色になります(※見栄えの良い「ツアー」を作るコ ツ)。
- ⑨メニューの[ツール]をクリックして[オプション]を選び、開いた「Google Earth オプシ ョン」というウィンドウの「ツアー」タブを開き、「ラインからツアーの作成時:」という枠 の「カメラの傾斜角度」という入力欄に「60」、「カメラ高度」という入力欄に「1000」、「速 度」という入力欄に「300」という値を入力します(図Ⅸの A)。
- ⑩メニューの[ツール]をクリックして[オプション]を選び、開いた「Google Earth オプシ ョン」というウィンドウの「全般」タブを開き、まず[ウェブサイト検索結果を外部のブラウ

![](_page_49_Figure_0.jpeg)

図IX Google Earth Pro の画面 (その6) など

ザで表示する](図Ⅸの B)にチェックを入れ(※ Windows フォト ビューアーや Windows Media Player が別ウィンドウとして開くようになります)、次に[ローカル ファイルと個人 データへのアクセスを許可する](図IXの C)にチェックを入れます (※ C ドライブ内のファ イルにアクセスできるようになります)。後者にチェックを入れた時、「目印のバルーンに悪 意のある可能性のあるコンテンツを表示しますか?」と記されたウィンドウが開くので、[有 効にする]をクリックします。

⑪レイヤ・パネルにある[地形](図Ⅸの D)にチェックを入れます(※ビュー画面が 3D 表示 の時、地形が立体化します。図形データを作成する際には、このチェックは外すこと)。なお、 必要に応じてレイヤ·パネルにある [建物の 3D 表示]にチェックを入れます (※建物データ が作られている場所では、建物がグレーの立体図形で表示されます。また、立体写真モデルが 作られている場所では、建物のリアルな 3D 画像が表示されます)。

⑫場所パネルにある[ツアーするコース](図Ⅸの E)をクリックして選択状態にし、場所パネ ルの右下隅のアイコン (図IXの F) をクリックします。ビュー画面が 3D 表示になり、ビュー 画面の左下部にツアー録画ツールが表示されます。ツアー録画ツールの「再生」アイコン(図 IXの G) をクリックして「ツアー」を再生し、でき具合を確認します。でき具合が今一つなら ば、⑧で作成したラインを修正したり、⑨で設定した値を変更したりして再度「ツアー」を再 生します。OK であれば、ツアー録画ツールの「保存」アイコン (図IXの H) をクリックしま す。「新規 ツアー」というウィンドウが開くので、「名前」という入力欄に「ツアー」と入力 し、「OK]をクリックします。場所パネルのフォルダ「機能紹介ツアー」の中に「ツアー]が 作られます。

なお、3D 表示を 2D 表示に戻し、かつ、北が真上になるようにするには、キーボードの[Alt] キーを押しながら「R」キーを押します(※メニューの[ツール]をクリックし、[リセット] >[傾斜とコンパス]を順に選択することと同じです)。もしキーを押しても変化がなければ、 ビュー画面のどこかをクリックしてから再度、[Alt]+「R」キーを押します。

**B場所パネルのフォルダ「機能紹介ツアー」一式(※同フォルダ内の[ツアーするコース]は、** 不要なので、右クリックして「削除」を選んで削除しておきます)を次のようにして KMZ フ ァイルとして保存します。フォルダ「機能紹介ツアー」を右クリックし、[名前を付けて場所 を保存]を選びます。「ファイルの保存」というウィンドウが開くので、ファイル名を「機能 紹介ツアー.kmz」として[保存]をクリックします。

なお、前述したように、「機能紹介ツアー.kmz」を解凍すると「doc.kml」とフォルダ「files」 があらわれます。もしフォルダ「files」の中が空っぽで、ポップアップに表示する写真の画像 ファイル)が格納されていなければ(※「説明」タブに「<img src="file:///d:/T18.jpg"/>」 と記述して KMZ ファイルを作成すると、本来ならば、KMZ ファイルの中に「T18.jpg」が取 り込まれます)、次のようにします。まず、Windows エクスプローラーで「T18.jpg」などの 画像ファイルをフォルダ「files」に入れます。次に、フォルダ「files」と「doc.kml」といっ しょに ZIP 形式で圧縮し、できた圧縮ファイルのファイル名を「機能紹介ツアー.kmz」に修 正(※拡張子も「.zip」から「.kmz」に修正)します。

⑭ここからプレゼンテーションの方法について説明します。(⑩と⑪に記した設定を行った上で) 場所パネルのフォルダ「機能紹介ツアー」の中の [ツアー] (図Xの A) をクリックします。 ツアー録画ツールが表示され、「ツアー」が再生されます。再生場面が例えば「機能④」とい うラベルのポイント (図 X の B) に近づいたら、 ビュー画面のどこかをクリックして 「ツアー I の再生を中断し、そのポイントをクリックします。ポップアップ(図XのC)が開きます。

⑮ポップアップ内のテキスト「観光・地域活性化用水(リンク)」(図Ⅹの D)をクリックします。

![](_page_51_Picture_0.jpeg)

図X Googe Earth Pro の画面 (その6) など

Windows フォトビューアーが起動し(図Ⅹの E)、フォルダ「機能 4」に格納されている画像 ファイル「kinou4\_10.jpg」が開きます。まず、その 1 枚目の画像を用いて視察者に「観光 ・地域活性化用水」機能に関する 1 つ目の説明を行います。次に、Windows フォトビューア ーの「次へ」アイコン(図Ⅹの F)をクリックします。画像ファイル「kinou4\_20.jpg」が開 くので、次に、その 2 枚目の画像を用いて「観光・地域活性化用水」機能の 2 つ目の説明を 行います。これを繰り返し、「次へ」というテキストが記された画像「kinou4\_99.jpg」が開 いたら(※ Windows フォトビューアーの「次へ」アイコンをクリックすると、同じフォルダ に格納されている画像ファイルが順次開きます。繰り返しがなされるので、最初の画像ファイ ルを再度開いてしまわないように、「次へ」というテキストが記された画像「・・・\_99.jpg」を 「最後の目印」として作成し、各フォルダに格納します)、最後に、Windows フォトビュー アーの右上隅の[×](図Ⅹの G)をクリックして Windows フォトビューアーを閉じ、ツア ー録画ツールの「再生」アイコン (図XのH) をクリックして「ツアー」の再生を再開します。

- ⑯再生場面が「ボート下り乗り場」というラベルのポイント(図Ⅹの I)に近づいたら、ビュー 画面のどこかをクリックして「ツアー」の再生を中断し、そのポイントをクリックします。ポ ップアップ (図Xの)) が開きます。
- ⑰ポップアップ内のテキスト「動画(リンク)」をクリックします。Windows Media Player な どが起動し(図Ⅹの K)、動画「ボート下り.mp4」(※ボート下りは、毎年実施している「あ じさいまつり」のイベントの一つで、ボートに乗って水路のトンネルをくぐります)が再生し ます。

視察者に立梅用水の多面的機能を紹介するプレゼンテーションでは、Google Earth Pro を用 いてこのように「ツアー」の中断・再開を繰り返しながら、機能の説明などが行われています(※ 実施者は B 土地改良区の事務局長です。毎回、視察者から高い評価を得ているようです)。

#### **付録 D Google Earth Pro を用いた施設情報の管理**

Google Earth Pro を用いて幹線用水路(管水路)の縦断平面図や分水工の設備調書などを管 理することができます。その什組みは、縦断平面図の位置を示すライン(パス)や分水工のポイ ント(目印)の図形データを作成し、(ラインやポイントをクリックした時に開く)それらのポ ップアップのテキストに、縦断平面図の PDF や設備調書の PDF、分水工データの Microsoft ® Excel ®ファイルへのリンクを貼るというものです。その結果、ポップアップ内のテキストをク リックすると、Adobe ® Acrobat ® Reader ® DC (Adobe 社)や Microsoft ® Excel ®が起 動し、縦断平面図や設備調書、分水工データが閲覧できるようになります。その手順を説明しま す。なお、ファイルのリンクに関する手順3においては、(a) PC に保存されている PDF や Microsoft ® Excel ®ファイルをリンク先とする場合と、(b) Google ドライブを通じてインタ ーネット上のサーバーに保存されている PDF や Microsoft ® Excel ®ファイルをリンク先とす る場合に分けて説明します。

- ①場所パネルに「施設情報管理」というフォルダ(図ⅩⅠの A)を作成します。縦断平面図や分 水工の位置が記された水路路線図のイメージオーバーレイ(図XIのB)をフォルダ「施設情 報管理」の中に作成します(作成手順については付録 A を参照)。
- ②航空写真画像に貼り付いたそのイメージオーバーレイを回転させたり(※ビュー画面の右上部 にあるコントローラーの[N](図XIのC)を動かすと回転)、拡大したりしながら(図XIのD)、 水路路線図をなぞって幹線用水路のライン(パス;図XIのE)、縦断平面図の位置を示す枠線 のライン (パス;図XIの F)、および、分水工のポイント (目印;図XIの G) を描き、それ らの図形データをフォルダ「施設情報管理」のサブフォルダの中に格納します(図XIのH)。 なお、縦断平面図の位置を示す枠線をポリゴンで表現しなかった理由は、分水工のポイントと 図形が重ならないようにするためです(※重なると選択できずポップアップが開けません)。
- 3図形データ「縦断平面図の位置」や図形データ「分水工」を右クリックして [プロパティ] を 選択し、それぞれ「編集 パス」ウィンドウ、「編集 目印」ウィンドウを開きます。

ここで、(a)PC に保存されている PDF や EXCEL ファイルをリンク先とする場合には、次 のようにします(※ファイルはフォルダ「C:/Link\_files/東部幹線用水路」のサブフォルダ「縦 断平面図」、「分水工の調書」または「分水工のデータ」に保存されていることとします)。

1-1)図形データ「縦断平面図の位置」の「説明」タブ(図ⅩⅠの I)に次のような HTML を 記述し、「OK] をクリックします。

<font size="6"> →ポップアップに表示するテキストのフォントサイズ

<a href="file:///c:/Link\_files/東部幹線用水路/縦断平面図/東部幹線用水路\_縦断平面図

![](_page_54_Figure_0.jpeg)

すべて 画像©Google

図 XI Googe Earth Pro の画面 (その 7)

```
106 の 16.pdf"> → PC の C ドライブに保存されている PDF へのリンク
図面(リンク) →ポップアップに表示する、リンクの貼られたテキスト
</a>
</font>
```
1-2)図形データ「分水工」の「説明」タブ(図ⅩⅠの J)に次のような HTML を記述し、[OK] をクリックします。

<font size="6"> →ポップアップに表示するテキストのフォントサイズ <a href="file:///c:/Link\_files/東部幹線用水路/分水工の調書/東金東分水工の調書 .pdf"> → PC の C ドライブに保存されている PDF へのリンク 調書(リンク) →ポップアップに表示する、リンクの貼られたテキスト </a> <br> →改行 <hr> →改行 <a href="file:///c:/Link\_files/東部幹線用水路/分水工のデータ/東金東分水工のデータ .xlsx"> → PCの Cドライブに保存されている Microsoft ® Excel ®ファイルへのリンク データ(リンク) →ポップアップに表示する、リンクの貼られたテキスト

</a>

</font>

(b)ネットワーク上にある PDF や Microsoft ® Excel ®ファイルをリンク先とする場合に は、次のようにします。

- 2-1)Google アカウントにログインした状態で、Google ドライブ(図ⅩⅡの A)を起動しま す。
- 2-2)「マイドライブ]をクリックし、「フォルダをアップロード](図XIIの B)を選択します。 フォルダ「C:/Link files/東部幹線用水路」を選択し、フォルダごと PDF や Microsoft ® Excel ®ファイルをアップロードします。
- 2-3) サブフォルダ 「縦断平面図 | に格納されている、例えば 「東部幹線用水路\_縦断平面図 106 の 16.pdf」(図ⅩⅡの C)を右クリックし、[共有](図ⅩⅡの D)を選択します。「他のユー ザーと共有」というウィンドウ(図ⅩⅡの E)が開きます。まず、その右上部にある[共有 可能なリンクを取得](図ⅩⅡの F)をクリックします(※この時点で、当該 PDF は、共有 状態になり、リンクを知っている全員が閲覧可能になります)。次に、同ウィンドウに表示 された[リンクのコピー](図ⅩⅡの G)をクリックします。その下に表示されている URL がクリップボードというメモリ領域にコピーされます。最後に[完了]をクリックします。

![](_page_56_Figure_0.jpeg)

図ⅩⅡ Googe ドライブの画面

2-4) 図形データ「縦断平面図の位置」の「説明」タブ (図 XI の I) に次のような HTML を記 述し(※リンクタグの中に 2-3)でコピーした URL をペーストします)、[OK]をクリックし ます。

<font size="6"> →ポップアップに表示するテキストのフォントサイズ <a href="https://drive.google.com/file/d/・・・・・・・/view?usp=sharing"> →ネット ワーク上にあり、共有状態になっている PDF へのリンク 図面(リンク) →ポップアップに表示する、リンクの貼られたテキスト </a> </font>

- 2-5)サブフォルダ「分水工の調書」に格納されている「東金東分水工の調書.pdf」やサブフ ォルダ「分水工のデータ」に格納されている「東金東分水工のデータ.xlsx」なども、2-3) に記した方法で共有状態にし、URL をコピーします。そして、図形データ「分水工」の「説 明 | タブ (図 XI の J) において、 リンクタグの中にその URL をペーストします。 すなわち、 「説明」タブに次のような HTML を記述します。 <font size="6"> →ポップアップに表示するテキストのフォントサイズ <a href="https://drive.google.com/file/d/・・・・・・/view?usp=sharing"> →ネット ワーク上にあり、共有状態になっている PDF へのリンク 調書(リンク) →ポップアップに表示する、リンクの貼られたテキスト </a> <br> →改行 <br> →改行 <a href="https://drive.google.com/file/d/ ·······/view?usp=sharing"> →ネット ワーク上にあり、共有状態になっている Microsoft ® Excel ®ファイルへのリンク データ(リンク) →ポップアップに表示する、リンクの貼られたテキスト
	- </a>

</font>

- ④場所パネルのフォルダ「東部幹線用水路」を右クリックし、[名前を付けて場所を保存]を選 びます。「ファイルの保存」というウィンドウが開くので、ファイル名を「東部幹線用水路.kmz」 として[保存]をクリックします。
- ⑤縦断平面図などの閲覧方法は、次の通りです。ビュー画面において図形データ「縦断平面図の 位置」のラインをクリックすると、ポップアップが開きます。その中のテキスト「図面(リン ク)」(図ⅩⅢの A)をクリックすると、(a)の場合(※ PC 内のファイルをリンク)には Adobe ® Acrobat ® Reader ® DC、(b) の場合(※ネットワーク上のファイルをリンク)にはブラ

![](_page_58_Figure_0.jpeg)

![](_page_58_Figure_1.jpeg)

![](_page_58_Picture_121.jpeg)

![](_page_58_Figure_3.jpeg)

![](_page_58_Figure_4.jpeg)

図XII Googe Earth Pro の画面 (その8) および PDF などを開いた画面

ウザが起動し、縦断平面図の画像(図ⅩⅢの B)が表示されます。

同様に、図形データ「分水工」のポイントをクリックすると、ポップアップが開きます。そ の中のテキスト「調書 (リンク)」(図 XIII の C) をクリックすると、(a) の場合 (※ PC 内の ファイルをリンク)には Acrobat Reader DC、(b)の場合(※ネットワーク上のファイルを リンク)にはブラウザが起動し、分水工の設備調書の画像(図ⅩⅢの D)が表示されます。ま た、テキスト「データ(リンク)」(図ⅩⅢの E)をクリックすると、(a)の場合には Microsoft ® Excel ®、(b) の場合にはブラウザが起動し、分水工の表データが表示されます。

- ※リンク先のファイルを開くために、(a) の場合には、「Google Earth オプション」ウィ ンドウ(※メニューの[ツール]をクリックして[オプション]を選択すると開きます) の「全般」タブにおいて、[ウェブサイト・・・] (図IXの B) と [ローカル・・・] (図 IXの C)の両方にチェックを入れる必要があり、(b)の場合には、「ウェブサイト・・・1 (図Ⅸの B)のみにチェックを入れる必要があります。
- ※他の職員と施設情報を共有する場合、次のようにします。(a)の場合には、KMZ ファイ ル(東部幹線用水路.kmz)とリンクするファイル(PDF、Microsoft ® Excel ®ファイル) を職員に渡し、リンクするファイルを「C:/Link\_files/東部幹線用水路/縦断平面図」など に保存した上で、Google Earth Pro で KMZ ファイルを開いてもらいます(※上記した 「全般」タブのチェックの件も伝えます)。(b)の場合には、KMZ ファイル(東部幹線用 水路.kmz)のみを職員に渡し、Google Earth Pro で KMZ ファイルを開いてもらいます (※上記した「全般」タブのチェックの件も伝えます)。
- ※リンクするファイルの中に分水工データ (Microsoft ® Excel ®ファイル) のような適官、 更新するファイルが含まれる場合には、ファイルをネットワーク上に置く((b))のが良 いでしょう。

# Google マイマップを用いた水利施設 GIS

の構築手法マニュアル

平成 30 年 2 月

国立研究開発法人 農業・食品産業技術総合研究機構 農村工学研究部門 (執筆者:福本昌人)

問い合わせ先: 国立研究開発法人 農業・食品産業技術総合研究機構 農村工学研究部門 農地基盤工学研究領域 農地利用ユニット(福本昌人) 〒 305-8609 茨城県つくば市観音台 2-1-6 TEL:029-838-7559(農地利用ユニット) 

※本書からの転載・複製を行う場合は、当部門の許可を得て下さい。